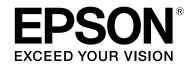

# LABELWORKS LW-Z700

# User's Guide Ver.02

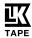

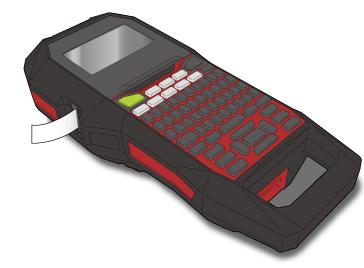

Read this document carefully to use this product safely and correctly. If your product is faulty, please read the included warranty card and contact the store you purchased it from. If you require further assistance, contact your local Epson customer support center.

Please also visit the support page of your local Epson website. You can download the latest version of this User's Guide from the website.

Content menu Safety Instructions Specifications Troubleshooting Part Names and Functions Start Here Cleaning Initializing the Settings Purpose-based Index Key Menu Index Frame and Table Lists

#### Notation used in this manual

|                                                          | Indicates information that, if ignored, could possibly result in serious personal injury or even death due to incorrect handling.                    |
|----------------------------------------------------------|----------------------------------------------------------------------------------------------------|
|                                                          | Indicates information that, if ignored, could possibly result in personal injury, physical damage, or damage to equipment due to incorrect handling. |
| Attention                                                | Indicates important information about the printer.                                                                                                   |
| ΜΕΜΟ                                                     | Indicates additional information and points which may be useful to know regarding a topic.                                                           |
| □ Indicates a place with more detailed information.      |                                                                                                    |
| Ex Shows an image of the label to be used as an example. |                                                                                                    |
| (i), (i), (i) Indicates the buttons on the printer.      |                                                                                                    |
| "Name"                                                   | Indicates the menu items, messages shown on the display, or the name of a manual. Example: "On", "Start print?"                                      |
|                                                          |                                                                                                    |

© Seiko Epson Corporation 2016-2019. All rights reserved.

M00123100EN

# Safety Instructions

For your safety, read the attached documents carefully to use this product correctly. After you have read all instructions, keep this manual handy for future reference and to make your concerns clear.

Items below indicate safety precautions to protect users, their surroundings and their property from possible injury or damage.

Precautionary notations are categorised as follows according to personal injury and damage to the equipment if the instructions are ignored or the equipment is misused.

#### **DANGER** This symb

This symbol indicates information that, if ignored, could possibly result in serious or fatal personal injury. Take extra caution in performing procedures with DANGER headings.

#### 

This symbol indicates information that, if ignored, could possibly result in serious personal injury or even death due to incorrect handling.

#### 

This symbol indicates information that, if ignored, could possibly result in personal injury, physical damage, or damage to equipment due to incorrect handling.

The following describes the meaning of each symbol used in the precautions.

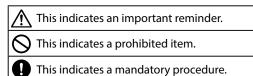

## A DANGER

#### When handling batteries

If any liquid from the battery gets into your eyes, promptly wash it out with clean water for more than 10 minutes and consult your doctor at once. If you do not, the liquid may cause loss of eyesight. Never disassemble or modify the battery pack. This may cause fire, explosion, leakage, overheating or damage. Do not expose the battery to fire or heat it. This may cause fire, explosion, leakage, overheating or damage.

## 

#### When using the AC adapter and power cable

The cords included with this product contain chemicals, including lead, known to the State of California to cause birth defects or other reproductive harm. Wash hands after handling. (This notice is provided in accordance with Proposition 65 in Cal. Health & Safety Code §25249.5 and following.).
 Do not use any AC adapter or power cable other than the dedicated

Do not use any AC adapter or power cable other than the dedicated AC adapter and power cable. Do not use the AC adapter with other than the specified voltage also. Otherwise, damage, overheating, fire or electric shock may occur.

Take the following precautions when handling the AC adapter and power cable.

Make sure to avoid using multi-socket adapters.

- Make sure the plug is not dusty before inserting it into an outlet.
  Insert the plug firmly into the outlet.
- Do not hold the AC adapter or the plug with wet hands.
- Do not pull the power cable when disconnecting the plug. Be sure to hold the plug when disconnecting it.
- Do not make any modification to the AC adapter or power cable.
  Do not apply strong shocks to or put a heavy object on the AC adapter or power cable.
- Do not bend or twist the AC adapter or power cable forcibly.
  Do not place the AC adapter or power cable near a heater.
- Do not use any damaged AC adapter or power cable. Otherwise, damage, overheating or smoking may occur, which may result in fire or electric shock.

Do not touch the plug during thunderstorms.

| Тор                          |
|------------------------------|
| Safety Instructions          |
| Specifications               |
| Troubleshooting              |
| Part Names and<br>Functions  |
| Start Here                   |
| Cleaning                     |
| Initializing the<br>Settings |
| Purpose-based Index          |
| Key Menu Index               |
| Frame and Table Lists        |
|                              |

## Safety Instructions

| Тор                          |  |
|------------------------------|--|
| Safety Instructions          |  |
| Specifications               |  |
| Troubleshooting              |  |
| Part Names and<br>Functions  |  |
| Start Here                   |  |
| Cleaning                     |  |
| Initializing the<br>Settings |  |
| Purpose-based Index          |  |
| Key Menu Index               |  |
| Frame and Table Lists        |  |
|                              |  |
|                              |  |
|                              |  |

| 0           | Keep the battery pack away from fire or flame if it produces a strange odor or leakage. Otherwise fire or explosion may occur.                                                                                                    |
|-------------|----------------------------------------------------------------------------------------------------|
| 0           | Should any battery liquid get on skin or clothing, promptly wash it off with clean water. If you do not, the liquid may damage your skin.                                                                                                    |
| 0           | Do not expose the battery to water. Do not allow water to contact the terminals. This may cause fire, overheating, or electric shock.                                                                                                    |
| 0           | Keep batteries out of reach of children. They are extremely dangerous if swallowed. Contact a doctor immediately if swallowed.                                                                                                    |
| Whe         | en using this product                                                                                                    |
| 0           | Do not apply any strong force or shocks to the product such as<br>standing on, dropping or hitting it. Otherwise, the product may be<br>broken, which may result in fire or electric shock. If it is damaged,<br>turn off the power immediately, unplug the AC adapter and remove<br>the batteries, and then contact the Epson customer support center.<br>Continuous use may result in fire or electric shock.              |
|             | Take care not to spill any beverage such as tea, coffee or juice onto<br>the product, or to spray aerosol insecticide. It may cause malfunction<br>fire, or electric shock. If any liquid has been spilled on the product,<br>turn off the power, unplug the AC adapter and remove the batteries<br>immediately, and then contact the Epson customer support center.<br>Continuous use may result in fire or electric shock. |
| $\triangle$ | Do not touch the printhead because it becomes very hot. Otherwise, there is a risk of burns.                                                                                                    |
| 0           | Do not open any covers other than the top cover or battery cover.<br>Doing so may result in fire or electric shock. Always use the product<br>as instructed in this manual. Otherwise, damage or injury may occur.                                                                                                    |
| 0           | Never modify or disassemble this product. Doing so may cause fire<br>or electric shock. Do not carry out any operations not described in<br>this manual, or the product may break or cause injury.                                                                                                    |
| 0           | <ul> <li>If any of the following abnormalities is observed, turn off the power immediately, unplug the AC adapter and remove the batteries, and then contact the Epson customer support center.</li> <li>If smoke, strange odors or unexpected noises come from the product</li> <li>If liquid or foreign objects get inside the product</li> <li>If the product has been dropped or damaged</li> </ul>                      |
| 0           | Do not touch the tape eject slot, during printing or when the auto cutter is in operation. Otherwise there is a risk of injury.                                                                                                    |

#### Others

- Do not use or store the product, batteries, AC adapter, power cable, or tape cartridges in the following places.
  - In direct sunlight.

 Where it may become extremely hot such as in a vehicle with the windows closed.

• Where it may become extremely hot such as near a heater or the temperature becomes very unstable such as near the exhaust duct of an air conditioner.

 Where the product may get wet due to a shower or rain such as in a bathroom or outdoors.

 In a dusty place or where the product may be exposed to smoke or steam such as near the kitchen or a humidifier.

On an unstable place such as on a shaky table or on an inclined place.

Where it might be subjected to vibration or shock.

Near high-voltage power lines or something that generates a magnetic field.

• Keep the plastic bags used to contain the product or this manual out of reach of children. Children may suffocate if they swallow them or put their heads into the bags.

## 

#### When handling batteries

If liquid leaks from a battery, wipe it off with a cloth and replace it with a new one. If the liquid comes in contact with your skin, wash it away with water immediately.
 If the batteries are used incorrectly, they may cause leakage, overheating, explosion, erosion, or damage to the product, which may result in fire or injury.
 Do not use new ones and old batteries together, or mix different types of batteries.
 Use AA alkaline batteries.
 Use batteries in the correct directions.

Take the batteries out immediately when they have no power remaining.

Take the batteries out if you do not use the product for a long time.
Do not heat batteries or throw them in fire or water.

 Do not pinch the batteries with metal tweezers or use any pointed sharp metal object such as the tip of a mechanical pen or ball-point pen when taking the batteries out.

When disposing of used batteries, make sure to follow the regulations.

## Safety Instructions

| Тор                          |  |
|------------------------------|--|
| Safety Instructions          |  |
| Specifications               |  |
| Troubleshooting              |  |
| Part Names and<br>Functions  |  |
| Start Here                   |  |
| Cleaning                     |  |
| Initializing the<br>Settings |  |
| Purpose-based Index          |  |
| Key Menu Index               |  |
| Frame and Table Lists        |  |
|                              |  |
|                              |  |
|                              |  |
|                              |  |

#### When using the AC adapter

| $\bigcirc$ | Do not unplug the AC adapter while the product is in operation, otherwise printing may not be successful. |
|------------|----------------------------------------------------------------------------------------------------|
|            | otherwise printing may not be successful.                                                                 |

Do not use the AC adapter in a small, confined space, or cover it with a cloth. Otherwise, the AC adapter may overheat and deteriorate.

#### When using this product

| 0           | Do not stand or put anything heavy on the product or place it on an<br>unstable place such as on a shaky table or on an incline. Otherwise,<br>the product may fall and cause injury. |
|-------------|----------------------------------------------------------------------------------------------------|
| $\triangle$ | To ensure safety, unplug this product before leaving it unused.                                                                                                    |
| 0           | Before cleaning, make sure to unplug the AC adapter from the outlet, and remove the batteries.                                                                                        |
| $\odot$     | Do not use a moistened cloth or solvents such as alcohol, thinner or benzine.                                                                                                    |
| $\bigcirc$  | Do not block or insert objects into the supplied AC adapter socket or the tape eject slot.                                                                                            |

# ■ When handling tape cartridges

- Make sure to use a dedicated LK Tape.
- Some types of tape cannot be cut by the cutter. For the latest information on the Auto cut and/ or Half cut disabled tape types, see the box of tapes or visit your local Epson website.
- Do not drop it or disassemble it. Doing so may cause damage.
- Do not pull out the tape forcibly by hand. But make sure to feed the tape with 🖅 . Otherwise, the tape cartridge may be broken and unusable.
- Avoid using a tape cartridge without remaining tape. Doing so may cause overheating of the printhead, which may result in damage or malfunction.

### MEMO

Tape cartridges contain ink ribbons in them. When disposing of tape cartridges, make sure to follow the local regulations for disposal.

## Other cautions

#### Notes on usage

- Do not touch the thermal head. Static electricity may damage the thermal head.
- Do not plug in and unplug the AC adapter while printing. Power may be cut off.
- The Li-ion battery cannot be charged while printing.
- Operate the keyboard gently.
- Take care not to cut your fingers when cutting the label with scissors.
- Do not attach a label on human bodies, living things, public facilities or other people's belongings.
- Be sure to turn the power off after use.
- Powering off message is displayed while turning off the product. Do not remove the AC adapter until the message disappears.
- Be sure to replace batteries with the power turned off. If you replace the batteries while the product is powered, files or data stored on it may be deleted.

# Recycling the Battery

Contains a lithium-ion battery. Must be recycled or disposed of properly.

### MEMO

Do not disassemble the battery pack.

# Specifications

#### Body

| Dimensions | Approx. 136 (W) x 298 (D) x 90 (H) (mm)               |
|------------|-------------------------------------------------------|
| Weight     | Approx. 1,110 g (excluding batteries, tape cartridge) |

### **Usage conditions**

| Operating temperature | 5 to 35 degrees C   |
|-----------------------|---------------------|
| Storage temperature   | -10 to 55 degrees C |

## Supported tape width

## **Power supply**

#### Battery

| i-ion battery x 1 / AA alkaline battery x 6 |  |
|---------------------------------------------|--|
|---------------------------------------------|--|

#### AC adapter

|  | Туре               | AST1116Z2-1                                                        |
|--|--------------------|--------------------------------------------------------------------|
|  | Manufacturer       | Seiko Epson Corp.                                                  |
|  | Input              | AC100-240V, 0.4A, 50-60Hz<br>(dedicated adapter, power cable only) |
|  | Output             | DC11V, 1.64A                                                       |
|  | Total output power | 18 W                                                               |

## Li-ion battery specifications

#### Ambient temperature

| During operation |                   | 0 to 40 degrees C   |
|------------------|-------------------|---------------------|
| Charge           |                   | 0 to 40 degrees C   |
| During storage   | Less than 1 month | -20 to 50 degrees C |
|                  | Less than 3 month | -20 to 40 degrees C |
|                  | Less than 1 year  | -20 to 20 degrees C |

### **Charging information**

| Nominal specifications | Charging current (Std.)   | 1.0 A           |
|------------------------|---------------------------|-----------------|
|                        | Charging voltage (Std.)   | 8.05 V          |
|                        | Charging time             | Approx. 3 hours |
| Charge limits          | Battery pack model        | C52CE97010      |
|                        | Maximum charge current, A | 1.0 A           |
|                        | Maximum charge voltage, V | 8.4 V           |

#### Rated time when using alkaline batteries

| Rated operating time / Rated resting time | 0.5h / 1.0h |
|-------------------------------------------|-------------|
|-------------------------------------------|-------------|

| Тор                          |  |
|------------------------------|--|
| Safety Instructions          |  |
| Specifications               |  |
| Troubleshooting              |  |
| Part Names and<br>Functions  |  |
| Start Here                   |  |
| Cleaning                     |  |
| Initializing the<br>Settings |  |
| Purpose-based Index          |  |
| Key Menu Index               |  |
| Frame and Table Lists        |  |
|                              |  |
|                              |  |

# Troubleshooting

## Messages

This section explains the remedies when the following messages appear on the display.

| Check battery<br>Charge Li-ion!  | The battery runs out of power. Connect the AC adapter to the printer and charge the battery. For details, r r "Charging the Li-ion battery" |
|----------------------------------|----------------------------------------------------------------------------------------------------|
| Check battery<br>Change alkaline | The batteries run out. Turn off the power and replace all batteries with new ones.                                                          |
| Cover open!                      | Top cover is open. Close the top cover.                                                                                                    |
| Insert tape                      | Check if the tape cartridge is loaded or correctly<br>set.<br>For details, ᄼᅙ "Installing a tape cartridge"                                 |
| Check tape<br>cartridge          | The loaded tape is not supported. Insert a correct cartridge.                                                                               |
| No more<br>sequence No.!         | Only up to 2 sequence numbers can be inserted.                                                                                              |
| No more barcode!                 | Only up to 2 barcodes can be inserted.                                                                                                    |
| QR CODE too big!                 | Perform either of the following:<br>Use a wider tape. Reduce the text or cell size.<br>Lower "ECC Level".                                   |
| Overheated!                      | The printhead is overheated. Turn off the power<br>and remove the tape cartridge, then leave the<br>printer until it cools down.            |
| Trash at slot<br>Remove trash    | Tape remains in the tape eject slot. Remove the tape.                                                                                       |
| Remove cut tape                  | Unable to start printing because cut tape remains<br>in the tape eject slot. Remove the tape from the<br>tape eject slot.                   |

## Problem

#### Unable to charge Li-ion battery

Is the Li-ion battery correctly installed? Check that the Li-ion battery is correctly installed.

Is the AC adapter securely connected? Connect the AC adapter and the power cable firmly to the power socket of the printer, the AC adapter connector and the outlet.

#### Unable to detect the tape correctly

Is the tape cartridge correctly installed? Check that the tape cartridge is correctly installed.

Is the label for detecting the tape cartridge clean? If not, wipe the dirt off with a soft cloth.

Is the detection sensor of the printer clean? If not, wipe the dirt off with a soft cloth.

### MEMO

If none of the above has solved the problem or the symptom is other than the above, contact the Epson customer support center.

| Тор                          |  |
|------------------------------|--|
| Safety Instructions          |  |
| Specifications               |  |
| Troubleshooting              |  |
| Part Names and<br>Functions  |  |
| Start Here                   |  |
| Cleaning                     |  |
| Initializing the<br>Settings |  |
| Purpose-based Index          |  |
| Key Menu Index               |  |
| Frame and Table Lists        |  |
|                              |  |

# Part Names and Functions

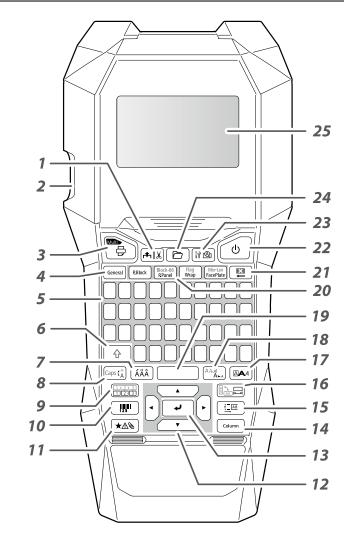

# Symbol Description

| Ц<br>С | On/Stand-by    |     | Hot surface                         |
|--------|----------------|-----|-------------------------------------|
|        | Direct current | ♦€♦ | Polarity of D.C. power<br>connector |

- 1. Feeds and then cuts the tape.
- 2. Tape eject slot
- 3. Prints a label. Hold down 💮 and press this to print with a special print function.
- 4. Creates a general label, or escapes from special label mode.
- 5. Character keys
- 6. Shift
- 7. Enters a character with an accent.
- 8. Changes the input method of the character keys. Hold down 🗇 and press this for caps lock.
- 9. Creates a label with a sequence number. Hold down

   and press this to create with block sequence numbers.
- 10. Creates a barcode label.
- 11. Enters a symbol.
- 12. Cursor keys
- 13. Confirms the settings.
- 14. Adds a block.
- 15. Sets the margins.
- 16. Sets the tape length. Hold down 💮 and press this to change the text orientation.
- 17. Sets the format and style.
- 18. Changes the font size. Hold down 🔄 and press this to change the font type.
- 19. Space
- 20. Creates a special label.
- 21. Delete. Hold down 💮 and press this to clear all text and/or setting.
- 22. Turns the printer on and off.
- 23. Previews the created label. Hold down 🗇 and press this to display preference.
- 24. Saves and recalls the label.
- 25. Display

| Тор                          |  |
|------------------------------|--|
| Safety Instructions          |  |
| Specifications               |  |
| Troubleshooting              |  |
| Part Names and<br>Functions  |  |
| Start Here                   |  |
| Cleaning                     |  |
| Initializing the<br>Settings |  |
| Purpose-based Index          |  |
| Key Menu Index               |  |
| Frame and Table Lists        |  |
|                              |  |
|                              |  |
|                              |  |

## Part Names and Functions

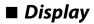

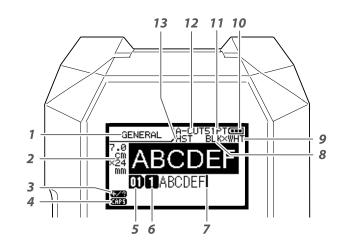

The display shows the current settings and characters you have entered.

You can change the language shown on the setting screen and menu.

∠͡͡͡ "Language"

#### 1. Form name

- Set tape width and length The unit can be switched between inch and cm.
   ∠¬ "inch:cm"
- 3. Symbol input mode
- 4. Caps Lock ON
- 5. Block number
- 6. Row number
- 7. Cursor
- 8. Color of text to be printed
- Set tape color.
   ∠ Tape colors and ribbon colors shown on the display"
- *10.* Remaining battery level
- 11. Font size
- 12. Label cut method
- 13. Set tape type

#### Tape colors and ribbon colors shown on the display

| Display | Color             | Display | Color             |
|---------|-------------------|---------|-------------------|
| WHT     | White             | GRY     | Gray              |
| YEL     | Yellow            | BLK     | Black             |
| RED     | Red               | PNK     | Pink              |
| BLE     | Blue              | SLV     | Silver            |
| CLR     | Clear/Transparent | GLD     | Gold              |
| GRN     | Green             | BRW     | Brown             |
| ORN     | Orange            | отн     | Colors other than |
| VIO     | Violet/Purple     |         | mentioned here.   |

### MEMO

Depending on tape type used, the tape color or ribbon color is not displayed.

| Тор                          |  |
|------------------------------|--|
| Safety Instructions          |  |
| Specifications               |  |
| Troubleshooting              |  |
| Part Names and<br>Functions  |  |
| Start Here                   |  |
| Cleaning                     |  |
| Initializing the<br>Settings |  |
| Purpose-based Index          |  |
| Key Menu Index               |  |
| Frame and Table Lists        |  |
|                              |  |

# Start Here

## 1. Installing the Li-ion battery

Before using the printer for the first time, charge the Li-ion battery (C52CE97010). Read also the safety precautions for the rechargeable battery described previously in this manual. For details on the handling of Li-ion battery, see "C52CE97010 Lithium-ion Battery Pack User's Manual".

## WARNING

Be sure to use the dedicated Li-ion battery (C52CE97010). Using a battery other than the one specified may cause fire, explosion, leakage, overheating or other damage.

## 

When disposing of used batteries, make sure to follow the regulations.

1. Open the battery cover.

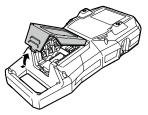

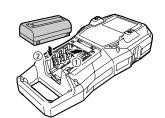

2. Install the Li-ion battery in the

correct orientation.

3. Close the battery cover.

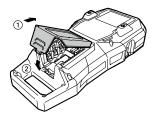

## **Charging the Li-ion battery**

You can charge the dedicated Li-ion battery (C52CE97010) with the printer.

To charge the battery, connect the AC adapter to the printer with the Li-ion battery installed.

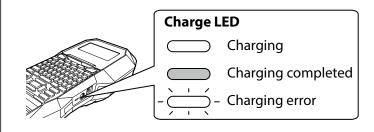

## MEMO

- The Li-ion battery cannot be charged while printing.
- When the power of the charged Li-ion battery seems to run out quickly, replace it with new ones.
- There is likely to be a charging error or battery error in the following cases. Contact Epson customer support center.
- The charge LED flashes during charging.
- New Li-ion battery takes significantly longer to charge than the estimated charging time (less than 3 hours).

| Safety Instructions Specifications Troubleshooting Part Names and Functions Start Here Cleaning Initializing the Settings Purpose-based Index Key Menu Index | Тор                          |  |
|----------------------------------------------------------------------------------------------------|------------------------------|--|
| Troubleshooting Part Names and Functions Start Here Cleaning Initializing the Settings Purpose-based Index                                                   | Safety Instructions          |  |
| Part Names and<br>Functions<br>Start Here<br>Cleaning<br>Initializing the<br>Settings<br>Purpose-based Index                                                 | Specifications               |  |
| Functions Start Here Cleaning Initializing the Settings Purpose-based Index                                                                                  | Troubleshooting              |  |
| Cleaning<br>Initializing the<br>Settings<br>Purpose-based Index                                                                                              |                              |  |
| Initializing the<br>Settings<br>Purpose-based Index                                                                                                    | Start Here                   |  |
| Settings<br>Purpose-based Index                                                                                                    | Cleaning                     |  |
|                                                                                                    | Initializing the<br>Settings |  |
| Key Menu Index                                                                                                    | Purpose-based Index          |  |
|                                                                                                    | Key Menu Index               |  |
| Frame and Table Lists                                                                                                    | Frame and Table Lists        |  |
|                                                                                                    |                              |  |

## Start Here

### ■ Using alkaline batteries

You can use alkaline batteries instead of Li-ion battery. When using alkaline batteries, install them in the correct orientation.

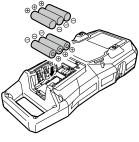

## **CAUTION**

When you have printed continuously for 30 minutes using alkaline batteries, leave the printer for at least one hour to allow the batteries to cool down.

## ■ Connecting the AC adapter

Connect the AC adapter as shown below.

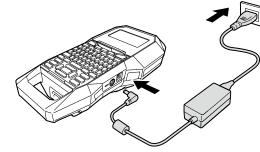

## Using Label Editor

Label Editor is an application software for editing label. When this software is installed on your computer, you can transfer the created cable label data to the printer. ∠¬ "Transferring Cable Label Data" For how to install and operate the software, see "Label Editor User's Guide".

- 1. Connect the USB cable to the printer.
- 2. Connect the other connector of the USB cable to the computer.

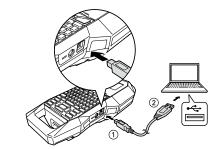

| Тор                          |  |
|------------------------------|--|
| Safety Instructions          |  |
| Specifications               |  |
| Troubleshooting              |  |
| Part Names and<br>Functions  |  |
| Start Here                   |  |
| Cleaning                     |  |
| Initializing the<br>Settings |  |
| Purpose-based Index          |  |
| Key Menu Index               |  |
| Frame and Table Lists        |  |
|                              |  |

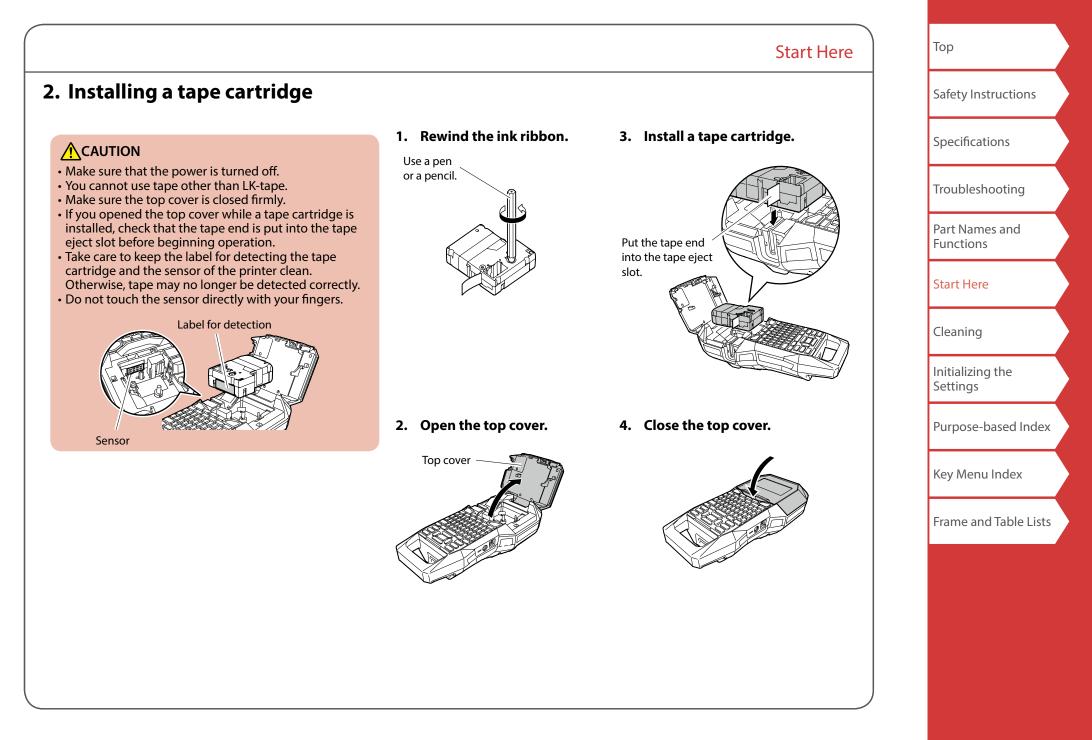

# 3. Turning the power on

1. Press 🕑.

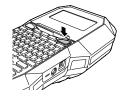

#### Auto power-off

If there is no key operation within five minutes, the printer automatically turns off. (The characters you have entered in the current session are stored.) Furthermore, if there is no key operation within an hour while connected to a computer, the printer automatically turns off.

## **Feeding the tape**

**CAUTION** 

Be sure to feed the tape every time after you install a tape cartridge.

Start Here

1. Press 🖦 .

2. Select a function with / and then press -.

**Tape feed** Feeds the tape.

**Feed and cut** Feeds the tape and then cuts the tape.

| Тор                          |  |
|------------------------------|--|
| Safety Instructions          |  |
| Specifications               |  |
| Troubleshooting              |  |
| Part Names and<br>Functions  |  |
| Start Here                   |  |
| Cleaning                     |  |
| Initializing the<br>Settings |  |
| Purpose-based Index          |  |
| Key Menu Index               |  |
| Frame and Table Lists        |  |
|                              |  |

|                                                                                                    |                    | Start Here                                                                                                    | Тор                          |
|----------------------------------------------------------------------------------------------------|--------------------|----------------------------------------------------------------------------------------------------|------------------------------|
| 4. Entering text                                                                                                    | X Câble#101        |                                                                                                    | Safety Instructions          |
| 1. Press (1) + ( $\dot{c}$ ).                                                                                                    |                    | ■ Deleting text 🔳                                                                                                    | Specifications               |
| 2. Press 🔬 .                                                                                                    |                    | <ul> <li>■ Deleting text ↓</li> <li>1. Press □</li> <li>A character is deleted backward.</li> </ul>                                    | Troubleshooting              |
| <ul><li><b>3.</b> Press ARA .</li><li>A list of characters appears.</li></ul>                                                                              | a                  |                                                                                                    | Part Names and<br>Functions  |
| For the accent marks that can be inserted <i>C</i> "Accent"                                                                                                | áà∄ãäåæªāą<br>â    | Deleting all text<br>1. Press ͡ ⊕ +  .                                                                                                 | Start Here                   |
| <ol> <li>Select a character with <ul> <li>/ <ul> <li>→ and</li> <li>press <ul> <li>→ .</li> <li>"â" is entered.</li> </ul> </li> </ul></li></ul></li></ol> |                    | <ol> <li>Select a function with </li> <li>/ </li> <li>and then press </li> </ol>                                                       | Cleaning                     |
| 5. Press keys: (), (), ()<br>"Câble" appears on the screen.                                                                                                |                    | <b>Text Only</b><br>Deletes all text.                                                                                                  | Initializing the<br>Settings |
| 6. Press 🗇 + 🖏.                                                                                                    |                    | <b>Text &amp; Setting</b><br>Deletes all text and restores the font size and other<br>settings to the initial settings.                | Purpose-based Ind            |
| "#" is entered.<br>7. Press keys: [], ], ], ]                                                                                                    | DCâble#101         | <b>All Format</b><br>Deletes all text and displays the General editing screen.<br>Depending on the label type you create, "All Format" | Key Menu Index               |
| Save the created label: 2 "Saving Freque                                                                                                    | ently Used Labels" | may not be displayed.                                                                                                    | Frame and Table Li           |
| Change the font:                                                                                                    | •                  |                                                                                                    |                              |
| Change the font size: 27 "Changing the F                                                                                                    | Font Size"         |                                                                                                    |                              |

## Start Here

## 5. Printing label

# 1. Press 🖹 .

**Printing with special print functions** *C* "Utilizing Print Functions"

## ■ Checking the print image া 🕲

### 1. Press 🕬 .

The print image scrolls on the entire screen. When the preview ends, the editing screen reappears.

## 

- Do not insert your fingers into the tape eject slot.
- Do not pull the tape until the printing is completed.

### Attention

- "Insert tape" will appear on the display if the tape cartridge is not loaded or not correctly set.
- Length of the label shown on the display is a guide and may not match the length of the printed label exactly.
- Label over 16m in length cannot be printed.

#### MEMO

- To cancel the printing, press 🔳.
- Depending on your margin setting or the label type, tape may be fed and cut before printing.

| Тор                          |  |
|------------------------------|--|
| Safety Instructions          |  |
| Specifications               |  |
| Troubleshooting              |  |
| Part Names and<br>Functions  |  |
| Start Here                   |  |
| Cleaning                     |  |
| Initializing the<br>Settings |  |
| Purpose-based Index          |  |
| Key Menu Index               |  |
| Frame and Table Lists        |  |

## 6. Attaching label

1. Peel off the backing paper.

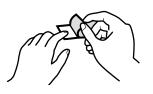

#### 2. Attach the label and rub it firmly.

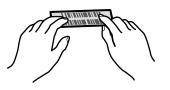

## 

Depending on the environment where you use labels and the nature of the adhered surface, the labels may be peeled or discoloured, and the adhesive may remain on or damage the adhered surface. Be sure to check the environment and the nature of the adhered surface before use. Epson takes no responsibility for any damage or loss due to the above mentioned causes.

## 7. Turning the Power Off

1. Press 🕑.

The characters you have entered in the current session are stored even after the printer is turned off. They are displayed when it is turned on again.

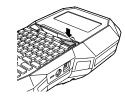

Start Here

2. Open the battery cover and then remove the Li-ion battery.

If the AC adapter is connected, disconnect the AC adapter from the printer.

## 

- "Powering off." is displayed while turning off this printer. Do not remove the Li-ion battery or disconnect the AC adapter until this message disappears.
- When you don't use the printer for a long period of time, remove the batteries (Li-ion battery or alkaline batteries), disconnect the AC adapter, and remove the tape cartridge from the printer.

| Safety Instructions<br>Specifications |  |
|---------------------------------------|--|
| Specifications                        |  |
|                                       |  |
| Troubleshooting                       |  |
| Part Names and<br>Functions           |  |
| Start Here                            |  |
| Cleaning                              |  |
| Initializing the<br>Settings          |  |
| Purpose-based Index                   |  |
| Key Menu Index                        |  |
| Frame and Table Lists                 |  |

# Cleaning

## 

Turn off the printer and remove the batteries before cleaning. If the AC adapter is connected, disconnect the AC adapter cable from the printer.

#### Exterior

Wipe the dirt off with a soft cloth. If it is very dirty, use a cloth damp.

## 

Never use chemicals or solvents such as benzine, thinner, or alcohol, or use a chemical duster.

## Printhead

Clean the printhead with a cotton swab.

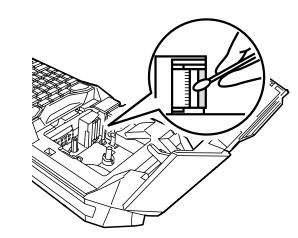

| Тор                          |  |
|------------------------------|--|
| Safety Instructions          |  |
| Specifications               |  |
| Troubleshooting              |  |
| Part Names and<br>Functions  |  |
| Start Here                   |  |
| Cleaning                     |  |
| Initializing the<br>Settings |  |
| Purpose-based Index          |  |
| Key Menu Index               |  |
| Frame and Table Lists        |  |
|                              |  |
|                              |  |

# Initializing the Settings

Initialize the settings if the printer does not operate normally such as the display is interrupted.

### Attention

This function initializes the settings. Take extreme care before initializing it. All the created text will be lost and the settings you made will be reset.

- 1. If the power is on, press 🕑 to turn it off.
- **3.** When a message appears, press . The settings will be initialized.

#### MEMO

To cancel initialization, press a key other than -.

| Тор                          |
|------------------------------|
| Safety Instructions          |
| Specifications               |
| Troubleshooting              |
| Part Names and<br>Functions  |
| Start Here                   |
| Cleaning                     |
| Initializing the<br>Settings |
| Purpose-based Index          |
| Key Menu Index               |
| Frame and Table Lists        |

# **Purpose-based Index**

Click the illustration of the label you wish to create or function you wish to use, to display information such as the creation procedure or setting procedure.

# Label Types

Large label

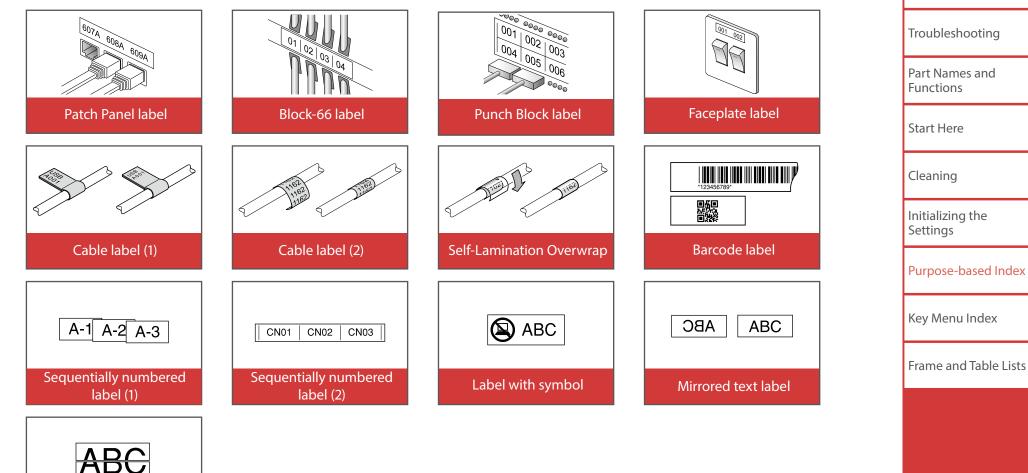

Тор

Safety Instructions

Specifications

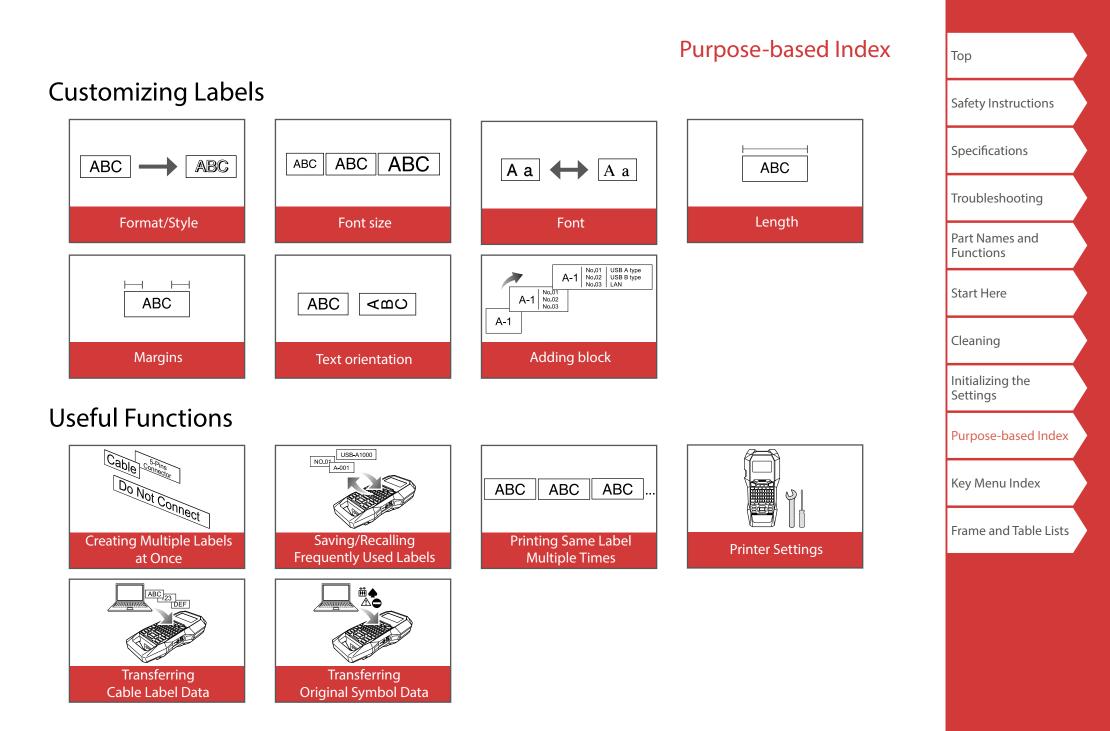

## 

# Creating Labels for Patch Panel

You can create the optimal labels for your patch panel by setting the label length and number of blocks.

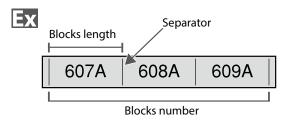

- 1. Press Block-66 .
- 2. Select the length type with and then press

In this example, we will select "Blocks".

**Blocks:** Sets the length by block length. **Label:** Sets the length by label length.

**3. Enter the blocks length and then press** - . Setting range: 0.25 to 30 cm

#### 4. Enter the blocks number and then press - . In this example, we will enter "3".

Setting range: 1 to 50

5. Select the type of separator with 1 and then press .
In this example, we will select "Line".

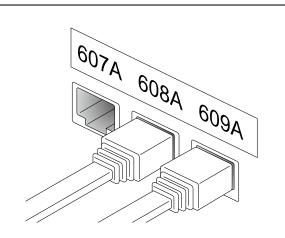

6. Select the orientation with A and then press

In this example, we will select "Hori.".

| Hori.  | 607A                 | 608A | 609A |
|--------|----------------------|------|------|
| Vert.1 | 901A                 | 00%A | 9064 |
| Vert.2 | 607A<br>608A<br>609A |      |      |

### 7. Enter the text.

You can create labels with sequence numbers. For details, Arr "Creating Labels with Block Sequence Numbers Assigned"

8. Press 🖹 .

| Тор                          |  |
|------------------------------|--|
| Safety Instructions          |  |
| Specifications               |  |
| Troubleshooting              |  |
| Part Names and<br>Functions  |  |
| Start Here                   |  |
| Cleaning                     |  |
| Initializing the<br>Settings |  |
| Purpose-based Index          |  |
| Key Menu Index               |  |
| Frame and Table Lists        |  |
|                              |  |
|                              |  |

Creating Labels for Block-66

↔ + Block-66 P.Panel

You can create labels for Block-66 so that large numbers of connectors can easily be identified.

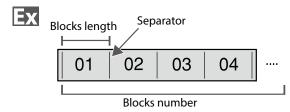

- 1. Press 🔂 + 🕅 RPanel .
- 2. Select the length type with and then press

In this example, we will select "Blocks".

**Blocks:** Sets the length by block length. **Label:** Sets the length by label length.

3. Enter the blocks length and then press -.

Setting range: 0.25 to 30 cm

Enter the blocks number and then press →.
 In this example, we will enter "4".
 Setting range: 1 to 50

Soloct the type of congrater with

5. Select the type of separator with indication and then press in .

In this example, we will select "Line".

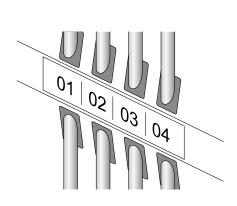

6. Select the orientation with and then press

In this example, we will select "Hori.".

| Hori.  | 607A                 | 608A | 609A |
|--------|----------------------|------|------|
| Vert.1 | A 406                | ۵0%A | 900A |
| Vert.2 | 607A<br>608A<br>609A |      |      |

#### 7. Enter the text.

You can create labels with sequence numbers. For details, 29 "Creating Labels with Block Sequence Numbers Assigned"

8. Press 👺 .

| Тор                          |  |
|------------------------------|--|
| Safety Instructions          |  |
| Specifications               |  |
| Troubleshooting              |  |
| Part Names and<br>Functions  |  |
| Start Here                   |  |
| Cleaning                     |  |
| Initializing the<br>Settings |  |
| Purpose-based Index          |  |
| Key Menu Index               |  |
| Frame and Table Lists        |  |
|                              |  |
|                              |  |

Тор

Safety Instructions

Specifications

Troubleshooting

Part Names and Functions

Start Here

Cleaning

Initializing the Settings

Purpose-based Index

Key Menu Index

Frame and Table Lists

# Creating Labels for Faceplate Mix-Len FacePlate

Text can be automatically placed at the center of a block. This enables you to easily create a label suitable for the size of the area where it will be affixed.

## Ex

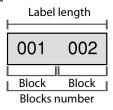

- 1. Press Mix-Len FacePlate .
- 2. Enter the label length and then press -. Setting range: 1 to 99.9 cm
- 3. Enter the blocks number and then press -.

In this example, we will enter "2". Setting range: 1 to 50

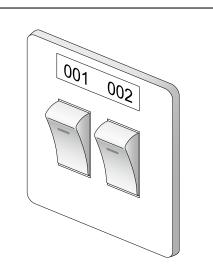

4. Select the orientation with -/--- and then press

In this example, we will select "Hori.".

| Hori.  | 001               | 002 | 003 |
|--------|-------------------|-----|-----|
| Vert.1 | 00-               | 000 | 000 |
| Vert.2 | 001<br>002<br>003 |     |     |

- 5. Enter the text.
- 6. Press 🔁 .

Тор

## Safety Instructions

Specifications

Troubleshooting

Part Names and Functions

Start Here

Cleaning

Initializing the Settings

Purpose-based Index

Key Menu Index

Frame and Table Lists

## Creating Labels for Punch Block

You can create labels to identify at a glance the numbers for the wires or pins connected to a punch block.

| Ex   | Upper co  | ount |    |    |    |    |
|------|-----------|------|----|----|----|----|
|      | 4         | 8    | 12 | 16 | 20 | 24 |
| (25) | 28        | 32   | 36 | 48 | 44 | 48 |
|      | - Lower c | ount |    |    |    |    |

- 1. Press Relock
- 2. Select the blocks type with and then press

In this example, we will select "4pairs". Blank: Creates a table of two rows and one column.

3. Select the text type with and then press

In this example, we will select "Pins".

| Pins     |   | 021 | Seri. |   |  | Blank |  |  |
|----------|---|-----|-------|---|--|-------|--|--|
| 25 28 32 |   | 32  | 7     | 8 |  |       |  |  |
| 1        | 4 | 8   | 1     | 2 |  |       |  |  |

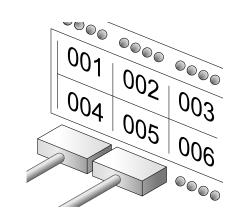

- **4. Enter the upper count and then press - .** In this example, we will enter "1".
- 5. Enter the lower count and then press . In this example, "25" is entered automatically.
- 6. Enter the label length and then press . Setting range: 1 to 99.9 cm
- 7. Press 下 .

Creating Labels to Wrap Around Cable Flag Wrap

You can repeatedly print text so that it can be seen regardless of the angle from which the cable is viewed.

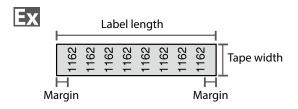

- 1. Press Map .
- 2. Select the length type with and then press

In this example, we will select "Length".

Dia: Sets the length by cable diameter. (Setting range: 0.25 to 15 cm) Length: Sets the length by label length.

3. Enter the label length and then press -.

Setting range: 1 to 99.9cm

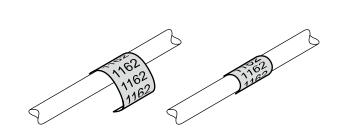

4. Select On or Off of repeat text with A and then press .

In this example, we will select "On".

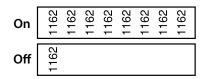

5. Select the type of margins with and then press .

In this example, we will select "Long".

- 6. Enter the text.
- 7. Press 下

| Тор                          |  |
|------------------------------|--|
| Safety Instructions          |  |
| Specifications               |  |
| Troubleshooting              |  |
| Part Names and<br>Functions  |  |
| Start Here                   |  |
| Cleaning                     |  |
| Initializing the<br>Settings |  |
| Purpose-based Index          |  |
| Key Menu Index               |  |
| Frame and Table Lists        |  |
|                              |  |
|                              |  |

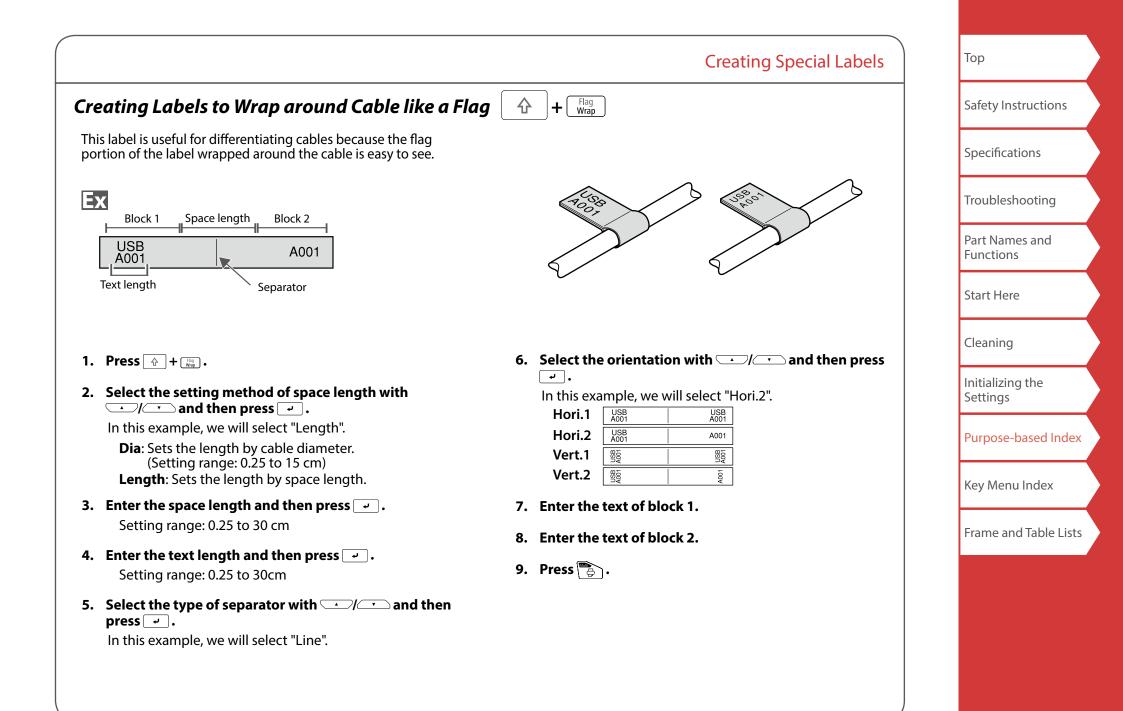

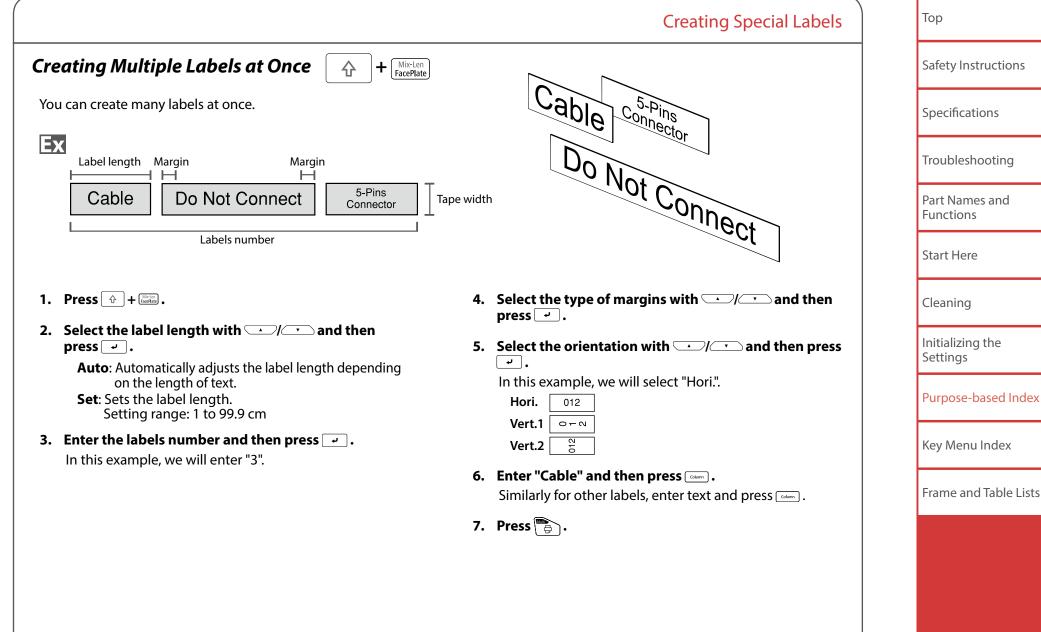

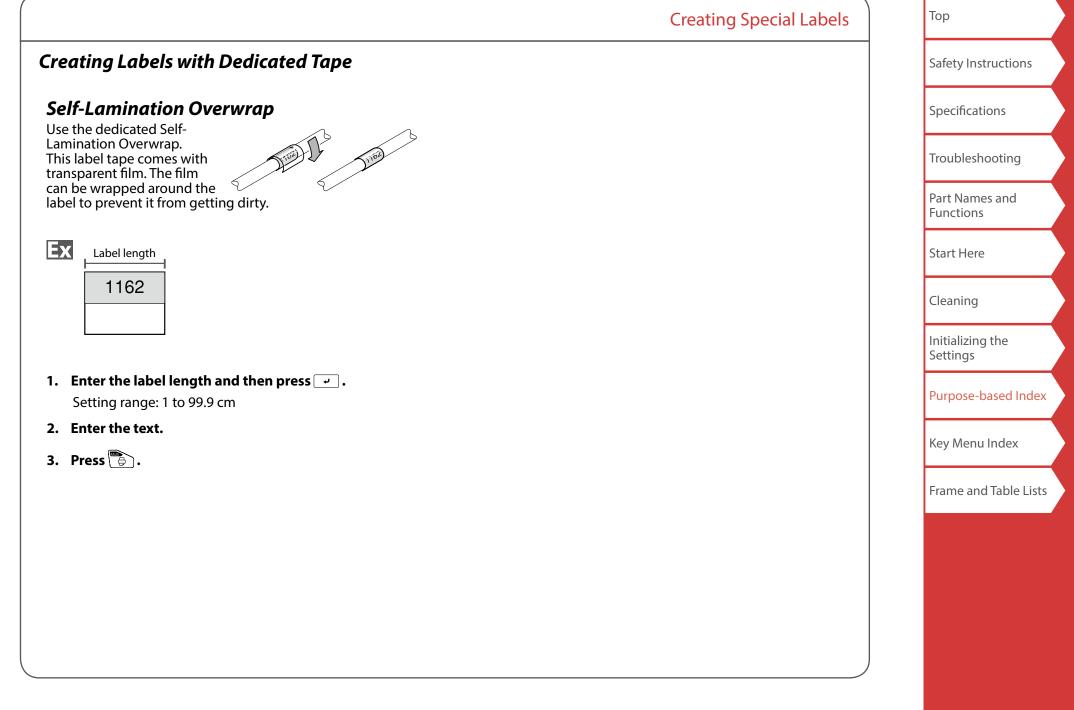

Creating Barcode Labels

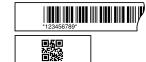

#### MEMO

123

- You may not be able to add a barcode depending on the label type you create.
- Only up to two barcodes can be inserted in one label.

Supported barcode types:

EAN-8, EAN-13, CODE128, CODE39, QR CODE, ITF, CODABAR, UPC-A, UPC-E

- 1. Press 📰 .
- 2. Select an item with A and press . Move on to the next options until the setting is complete.
- 3. Enter the alphanumeric characters for the barcode and then press -.
- 4. Press 下 .

## Creating Labels with Symbol $\star \Delta$

- 1. Press ★☆>> .
- 2. Select a category with \_\_\_/\_\_ and press \_\_.
- 3. Select a symbol with 💷 / 💷 and press 🖃 .
- 4. Press 🔁 .

## MEMO

For available symbols, see "Symbol List" on the separate sheet.

| Safety Instructions<br>Specifications<br>Troubleshooting<br>Part Names and<br>Functions<br>Start Here<br>Cleaning |
|----------------------------------------------------------------------------------------------------|
| Troubleshooting<br>Part Names and<br>Functions<br>Start Here                                                      |
| Part Names and<br>Functions<br>Start Here                                                                         |
| Functions<br>Start Here                                                                                           |
|                                                                                                    |
| Cleaning                                                                                                    |
|                                                                                                    |
| Initializing the<br>Settings                                                                                      |
| Purpose-based Index                                                                                               |
| Key Menu Index                                                                                                    |
| Frame and Table Lists                                                                                             |

## **Creating Sequentially Numbered Labels**

 $\begin{bmatrix}
1 & 2 & 3 \\
1 & 2 & 3
\end{bmatrix}$ 

The number is automatically incremented each time a label is printed. Up to four digits including numbers (0 to 9) and alphabet letters (a to z and A to Z) can be entered.

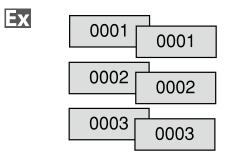

- 1. Press .
- 2. Enter the start value of the sequential numbers and then press -.

In this example, we will enter "0001".

3. Select the number of repetition with and then press .

In this example, we will select "2 times".

- 4. Press 🗇 + 👺 .
- 5. Select "Print copies" with and then press
- 6. Enter the number of print copies and then press -. In this example, we will enter "6".
- 7. Select "Start print?" with and then press
  Printing starts.

## Creating Labels with Block Sequence Numbers

**Creating Special Labels** 

Assigned + 1 + 1 + 1 = 3

You can assign sequential numbers to blocks. Up to four digits including numbers (0 to 9) and alphabet letters (a to z and A to Z) can be entered.

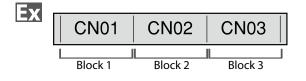

Create the blocks in advance. A "Adding Block" In this example, we have created three blocks.

- 1. Press 🔂 + 📖 .
- 2. Enter the start value of the sequential numbers and then press -.

In this example, we will enter "CN01". Sequential numbers are automatically assigned to block 2 and block 3.

3. Select the number of repetition with and then press .

In this example, we will select "1 time".

4. Press 🖹 .

| Тор                          |  |
|------------------------------|--|
| Safety Instructions          |  |
| Specifications               |  |
| Troubleshooting              |  |
| Part Names and<br>Functions  |  |
| Start Here                   |  |
| Cleaning                     |  |
| Initializing the<br>Settings |  |
| Purpose-based Index          |  |
| Key Menu Index               |  |
| Frame and Table Lists        |  |
|                              |  |
|                              |  |

# **Customizing Labels**

## Setting the Format and Style (Edit menu)

## **Procedure for setting**

## 1. Place the cursor.

Place the cursor on the left of the characters to which you want to apply a function. If you apply the function to a specific line or block, confirm that the cursor is in the line or block.

## 2. Press 🖂 .

Example: to apply "Bold & Italic"

- 3. Select "Bold & Italic" with and press .
- 4. Select "B + I" with \_\_\_/\_ and press \_\_.
- 5. Select an area to which you want to apply the function with

When "Character" is selected, the function is applied to all characters on the right of the cursor.

### MEMO

The setting items displayed when you press addiffer depending on the label type you create.

You can decorate your label by setting the following.

## Layout

*Left, Center, Justify, Right* Adjusts the layout when multiple lines are used.

### **Frame & Table** Decorates the text with a frame or inserts a table.

## Style

Outline, Normal, Shadow, S+O Applies a character style to text.

#### **Char. spacing** *None, Narrow, Normal, Wide* Sets the inter-character spacing.

### **Border & Line**

Strikeout, Underline, None, Border, Round brdr, Shading, Brdr mesh, Round mesh

Applies border, underline, shade etc. to text.

## Char. Width

*Smaller, Small, Narrow, Normal, Wide* This allows you to change the width or height of characters.

| Тор                          |
|------------------------------|
| Safety Instructions          |
| Specifications               |
| Troubleshooting              |
| Part Names and<br>Functions  |
| Start Here                   |
| Cleaning                     |
| Initializing the<br>Settings |
| Purpose-based Index          |
| Key Menu Index               |
| Frame and Table Lists        |
|                              |

| Safety Instructions<br>Specifications<br>Troubleshooting<br>Part Names and<br>Functions<br>Start Here<br>Cleaning<br>Initializing the<br>Settings<br>Purpose-based Index<br>Key Menu Index |
|----------------------------------------------------------------------------------------------------|
| Troubleshooting Part Names and Functions Start Here Cleaning Initializing the Settings Purpose-based Index                                                                                 |
| Part Names and<br>Functions<br>Start Here<br>Cleaning<br>Initializing the<br>Settings<br>Purpose-based Index                                                                               |
| Functions<br>Start Here<br>Cleaning<br>Initializing the<br>Settings<br>Purpose-based Index                                                                                                 |
| Cleaning<br>Initializing the<br>Settings<br>Purpose-based Index                                                                                                    |
| Initializing the<br>Settings<br>Purpose-based Index                                                                                                    |
| Settings<br>Purpose-based Index                                                                                                    |
|                                                                                                    |
| Key Menu Index                                                                                                    |
|                                                                                                    |
| Frame and Table Lists                                                                                                    |

Customizing Labels

**Bold & Italic** 

Length

Margins

Orientation |AB|A,|< ∞|

AB A

8 A

Font size

Font

Italic, Normal, Bold, B+I

Changes the text in bold or italics.

Sets the orientation of the text.

ABC

< mO

∠ "Changing the Font"

This setting is the same as when  $\blacksquare$  is pressed.  $\bigtriangleup$  "Setting the Label Length"

This setting is the same as when  $\square$  is pressed.  $\square$  "Setting the Margins"

This setting is the same as when  $\[\]$  is pressed.  $\[\]$  "Changing the Font Size"

This setting is the same as when  $\bigcirc$  +  $\frown$  is pressed.

#### Тор **Customizing Labels** Changing the Text Orientation Changing the Font Size AAA ☆ Safety Instructions Changes the text orientation to vertical or horizontal. You can change the font size of text or a block line by line. Among the preset setting items, select one with the same Specifications MEMO number of lines as that of the text or block you want to You may not be able to change the text orientation depending on the change. label type you create. Troubleshooting MEMO You may not be able to change the font size depending on the Part Names and label type you create. Each time you press 💮 + 🖾 , the setting switches between "Horizontal" and "Vertical". Functions 1. Press (AA. Horizontal ABC Start Here 2. Each time you press *Mail*, the font size changes. Vertical < mO Cleaning ■ When creating "Patch Panel", "Block-66", "Faceplate", or Changing the Font "Mix-Len" Initializing the 1. Press ↔ + 🕮 . Changes the font type of text. Settings 1. Press 🔂 + 🛝 2. Select the orientation with \_\_\_/\_\_ and press \_\_\_. **Purpose-based Index** ABC 2. Each time you press 🕞 + 🖾, the font changes. Hori. Vert.1 AWO Key Menu Index Vert.2 ABC ABC ABC SansS. Roman Frame and Table Lists

Тор **Customizing Labels** Setting the Label Length Adding Block Column Safety Instructions You can set the length of label or block. By dividing text into blocks, you can change the style and Specifications the number of lines block-by-block. MEMO When creating a special label, you can set the length again. Display Label Setting items for special label is displayed after pressing Troubleshooting Cable USB No.1 2#101 USB No.2 #101 **1**02 **1** USB No.1 1. Press 🖳 🗆 Part Names and **2**USB No.2 Block 1 Block 2 Functions 2. Select the setting method of the length with  $\frown$  and press  $\frown$ . 1. Press [Column]. Start Here Auto: Automatically adjusts the label length depending on the length of text. A new block is started from the character next to the Set: Sets the label length. cursor. Cleaning Setting range: 1 to 99.9 cm 3. Select the alignment for the text with \_\_\_\_/\_\_ and 2#101 2#101 Initializing the press 🖓 . 02)[1] Settings Left, Center, Justify, Right **Purpose-based Index** Setting the Margins AB Sets the left and right margins. Key Menu Index MEMO You may not be able to set the margins depending on the label Frame and Table Lists type you create. 1. Press . 2. Select the type of margins with \_\_\_\_/\_\_\_ and press ۰.

# Saving Frequently Used Labels 🕞

By saving frequently used labels, you will be able to easily recall and print from them next time. Up to 100 labels can be saved.

## Saving a label

- 1. Press 🖻 .
- 2. Select " Save " with 💷 / 💽 and press 🖃 .
- Select a registration number with I or the number keys and then press I.
   The registration confirmation screen appears.
- 4. Confirm the registration number and then press -.

## Recall the saved label

- 1. Press 🖻 .
- 2. Select " Recall " with \_\_\_/\_\_ and press \_\_\_.
- Select a registration number with registration or the number keys and then press r.
   The recall confirmation screen appears.
- 4. Confirm the registration number and then press -.

## Deleting the saved label

- 1. Press 🖻 .
- 2. Select " Delete" with A large and press .
- 3. Select a registration number with I or the number keys and then press I. The deletion confirmation screen appears.
- 4. Confirm the registration number and then press -.

| Тор                          |  |
|------------------------------|--|
| Safety Instructions          |  |
| Specifications               |  |
| Troubleshooting              |  |
| Part Names and<br>Functions  |  |
| Start Here                   |  |
| Cleaning                     |  |
| Initializing the<br>Settings |  |
| Purpose-based Index          |  |
| Key Menu Index               |  |
| Frame and Table Lists        |  |

# Utilizing Print Functions

## Enlarge print

You can create a label that is larger than the width of a single label.

Print the created content separately on multiple labels and then put them together to use as a single label.

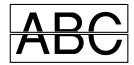

- 1. Press 🔄 + 👺 .
- 2. Select "Enlarge print " with \_\_\_/\_ and press \_\_\_.
- 3. Select " \*2size " with \_\_\_/\_\_ and press \_\_\_.
- 4. Select " 2/2 " with \_\_\_/\_\_ and press \_\_.
- 5. Select " Start print? " with A and press . Printing starts.

### MEMO

The function remains enabled even after printing. To disable the function, select "Off".

# Mirror print

Multi

₽

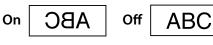

- 1. Press 🗇 + 👺.
- 2. Select " Mirror print " with \_\_\_/\_\_ and press \_\_\_.
- 3. Select " On " with 🖂 / 🖵 and press 🤪 .
- 4. Select " Start print? " with A / A and press . Printing starts.

#### MEMO

The function remains enabled even after printing. To disable the function, select "Off".

## Print copies

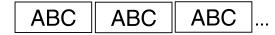

- 1. Press 🔄 + 👺 .
- 2. Select " Print copies " with \_\_\_/\_\_ and press \_\_.
- 3. Enter the number of print copies and then press 🖃.
- 4. Select " Start print? " with A and press . Printing starts.

#### MEMO

The function remains enabled even after printing. To disable the function, set the number of print copies to "1".

| Тор                          |  |
|------------------------------|--|
| Safety Instructions          |  |
| Specifications               |  |
| Troubleshooting              |  |
| Part Names and<br>Functions  |  |
| Start Here                   |  |
| Cleaning                     |  |
| Initializing the<br>Settings |  |
| Purpose-based Index          |  |
| Key Menu Index               |  |
| Frame and Table Lists        |  |
|                              |  |
|                              |  |
|                              |  |

# **Changing the Printer Settings**

#### Auto cut

Auto cut:

Sets whether or not to cut automatically.

Half cut:

When "Auto cut" is set to "On", the function "Half cut" for precutting just the label part to make the backing paper easy to peel off can be set.

#### MEMO

An extra margin might appear at the front of the label depending on the kind of tape, and length and margin settings of the label. The length of the extra margin varies depending on the setting conditions.

#### **Print density**

Sets the print density.

#### **Drop stop**

This function is useful for affixing consecutively printed labels one at a time.

Select "On" to avoid a printed label from dropping. A printed label stays at the tape eject slot.

When printing multiple copies, printing of the second or later labels starts each time you remove a printed label. This function is only available when the label length is 28 mm or more, "Auto cut" is set to "On", and "Half cut" is set to "Off".

#### Backlight

Sets the display backlight to On or Off.

| $\mathbf{\hat{c}}$ | <b>+</b> []] | <u>@</u> |
|--------------------|--------------|----------|
|                    |              |          |

#### Language

You can select the language shown on the display from the following:

Dansk, Deutsch, English, Español, Français, Italiano, Nederlands, Norsk, Português-Br, Português-EU, Suomi, Svenska, Türkçe

#### inch:cm

The unit of length used to indicate the label size can be switched between inch and cm.

#### MEMO

Version: To make sure the version number that has been installed in the printer.

## **Procedure for setting**

- 1. Press 🔂 + ⊮֎.
- 2. Select the desired function with \_\_\_\_/\_\_ and press \_\_\_\_.
- 3. Select the desired item with  $\frown$  and press  $\frown$  .

| Тор                          |   |
|------------------------------|---|
| Safety Instructions          |   |
| Specifications               |   |
| Troubleshooting              |   |
| Part Names and<br>Functions  |   |
| Start Here                   |   |
| Cleaning                     |   |
| Initializing the<br>Settings |   |
| Purpose-based Index          |   |
| Key Menu Index               |   |
| Frame and Table Lists        | ; |

## **Transferring Cable Label Data**

If you transfer a label data you created to the printer, you will be able to print labels for cables without connecting to a computer. You can also export the label data so that you can use it on a smart device.

### **Operation flow**

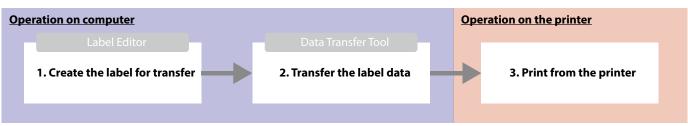

#### MEMO

- You can download "Label Editor" (PC application for editing labels), printer drivers, and "Label Editor User's Guide" from your local Epson website.
- For how to install and operate Label Editor, see "Label Editor User's Guide".
- Connect the printer and computer with a USB cable in advance.

### 1. Create the label for transfer

- 1. Start Label Editor.
- 2. Click [Cable Labeling] in the "New/Open" window.
- 3. Click [OK].

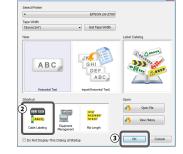

4. On the "Style" tab, turn on the checkbox for "Create Transfer Data" and select [For Printer] or [For Smart device].

| Font          | Atal          |   | $\sim$ | Style<br>Bold |
|---------------|---------------|---|--------|---------------|
| Size          | 36 v          |   |        | talc          |
| Text Position | Certer        | ~ |        | Underline     |
| Conto 1       | Interfer Data |   |        |               |
| Create 1      | Iransfer Data |   | - 1    |               |

For Printer: Exports the label data to be transferred to the printer.

For Smart device: Exports the label data to be transferred to a smart device.

| Тор                          |  |
|------------------------------|--|
| Safety Instructions          |  |
| Specifications               |  |
| Troubleshooting              |  |
| Part Names and<br>Functions  |  |
| Start Here                   |  |
| Cleaning                     |  |
| Initializing the<br>Settings |  |
| Purpose-based Index          |  |
| Key Menu Index               |  |
| Frame and Table Lists        |  |

5. Click "Label Type" on the "Settings" tab. Select the label type.

6. Create the label.

| Cable Labeling<br>Settings Style       |                                                                                                    |
|----------------------------------------|----------------------------------------------------------------------------------------------------|
| State gr 3008                          | Tage Widthdrmm(1) Margins _Boot<br>Block Type Label Length _ 8.11 m 6                                                                                                    |
| 19 16 17 18 19 1<br>Patch<br>Panel     | Text Type Pins                                                                                                    |
| 123436                                 | 1         23         4         6         8         10         12          22         24           25         26         28         30         32         34         36         46         48 |
| Face<br>plate                          | Settings<br>Pattern Numeric1 Numeric2<br>Initial Value 1 25                                                                                                    |
| N 25 29 17 19 29 3<br>Block-66         |                                                                                                    |
| 123456)<br>Rog                         |                                                                                                    |
| 0127<br>0122444<br>01236<br>Mic-Length |                                                                                                    |
|                                        | Transfer Cancel Help Revert to Defaults                                                                                                    |

### 2. Transfer the label data

### 1. Click [Transfer].

Data Transfer Tool starts. If you have selected [For Smart device], the [Transfer] button is not displayed. Click [OK] instead. The label data is saved on the computer. Transfer the saved data to a smart device by yourself.

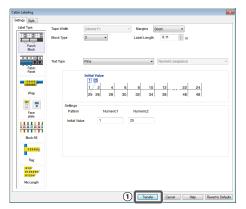

#### Тор **Transferring Cable Label Data** 2. Click [Save]. Transfer Files The label data for Open Transfer Batch Files transfer is saved on the 🔏 Transfer Images computer. 2 Save Transfor MEMO By clicking [Transfer], you can transfer the data immediately without saving it. 3. Click [Transfer Batch (4) Files]. 4. Click [Add]. (5) **5** Tan **3** ges Transfor Select the label data to transfer. The file name of the 5. Click [Transfer]. selected label data is The label data is displayed. transferred to the printer. 3. Print from the printer The transferred label data can be printed from b of the printer. 1. Press 🖻 . 2. Select "Recall" with \_\_\_/\_\_ and then press \_\_\_. 3. Select the transferred label data with \_\_\_\_/\_\_\_ or a numeric key and then press -. 4. Press 🔁 . Printing starts.

Safety Instructions Specifications Troubleshooting Part Names and Functions Start Here Cleaning Initializing the Settings **Purpose-based Index** Key Menu Index Frame and Table Lists

38

# **Transferring Original Symbol Data**

You can transfer your original symbol data to the printer and use it without connecting to a computer.

#### MEMO

For how to install and operate Label Editor, see "Label Editor User's Guide".

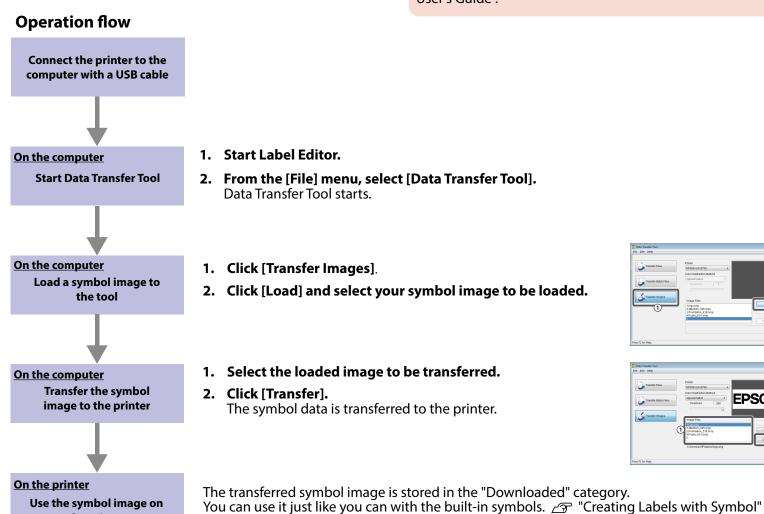

the printer

1. Start Label Editor.

- 2. From the [File] menu, select [Data Transfer Tool]. Data Transfer Tool starts.
- 1. Click [Transfer Images].
- 2. Click [Load] and select your symbol image to be loaded.
- 1. Select the loaded image to be transferred. 2. Click [Transfer].

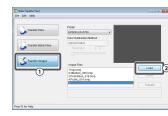

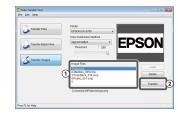

Тор Safety Instructions Specifications Troubleshooting Part Names and Functions Start Here Cleaning Initializing the Settings **Purpose-based Index** Key Menu Index Frame and Table Lists

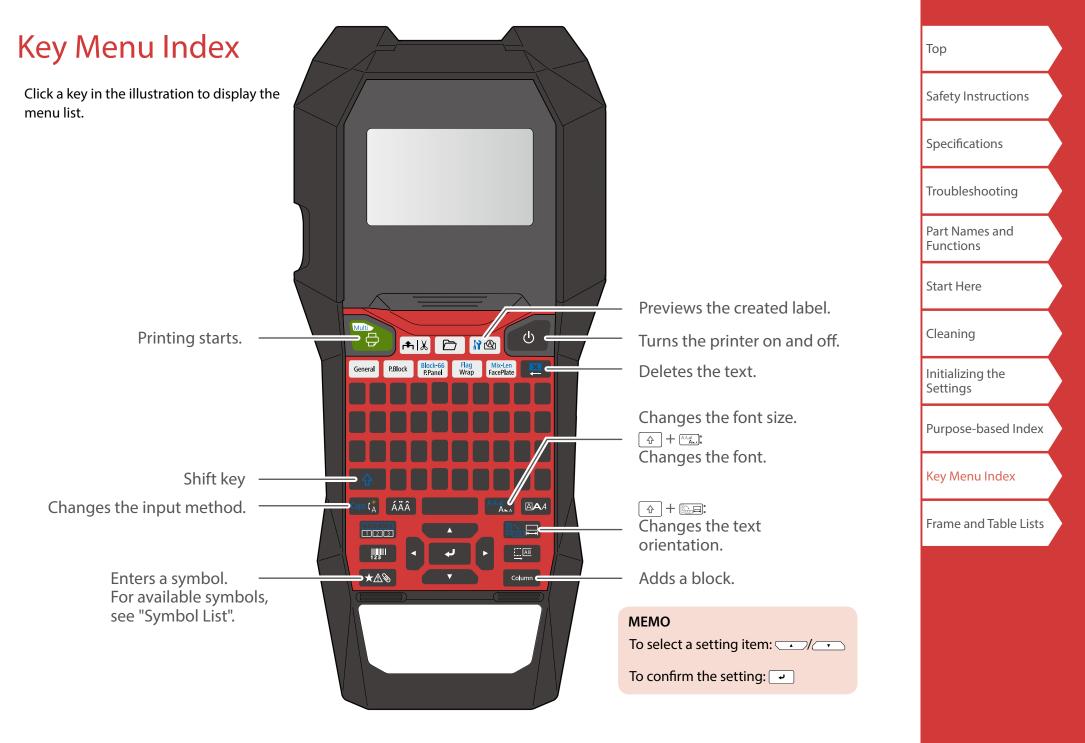

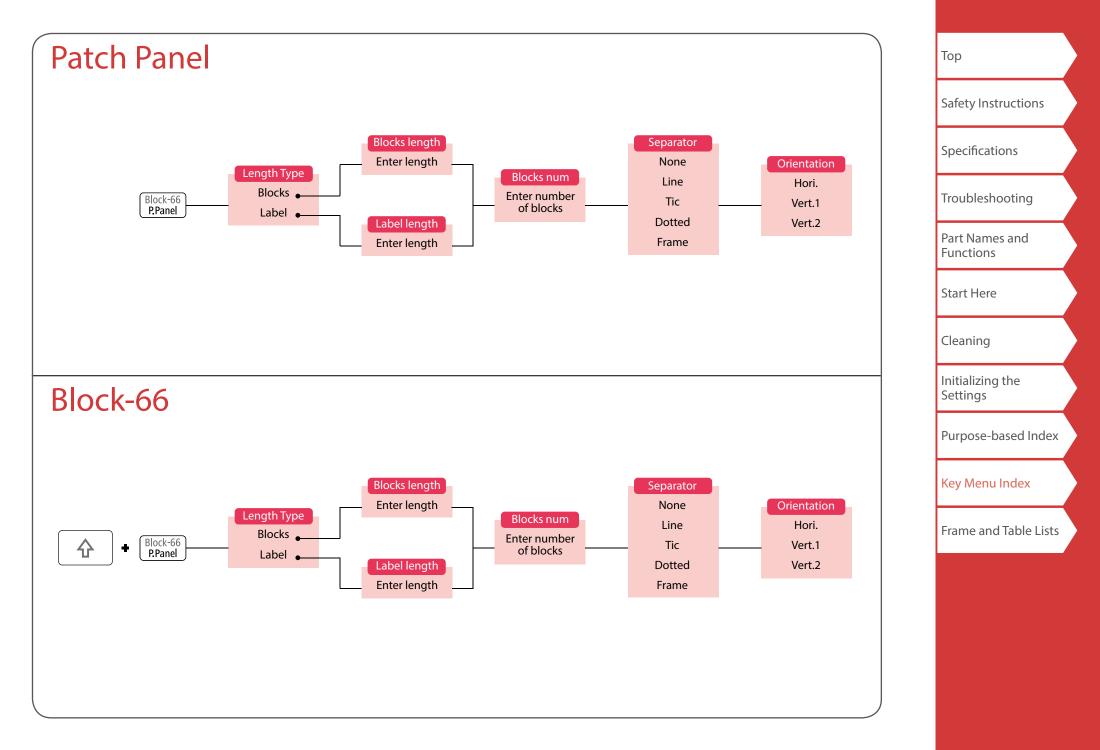

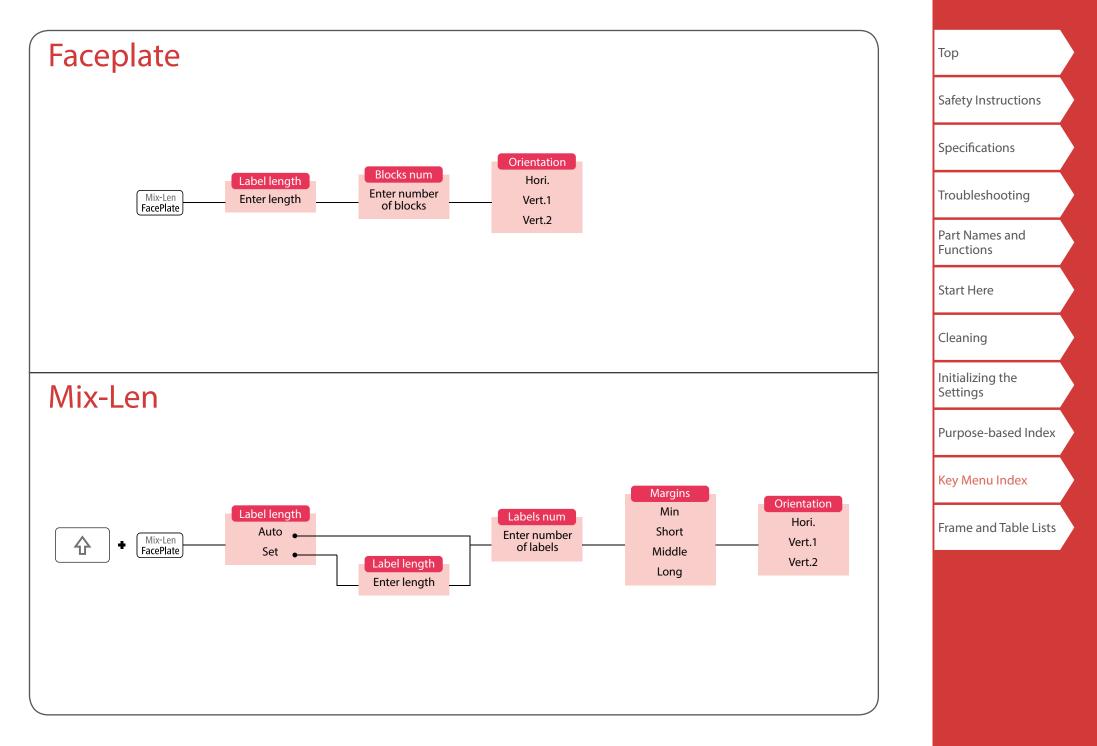

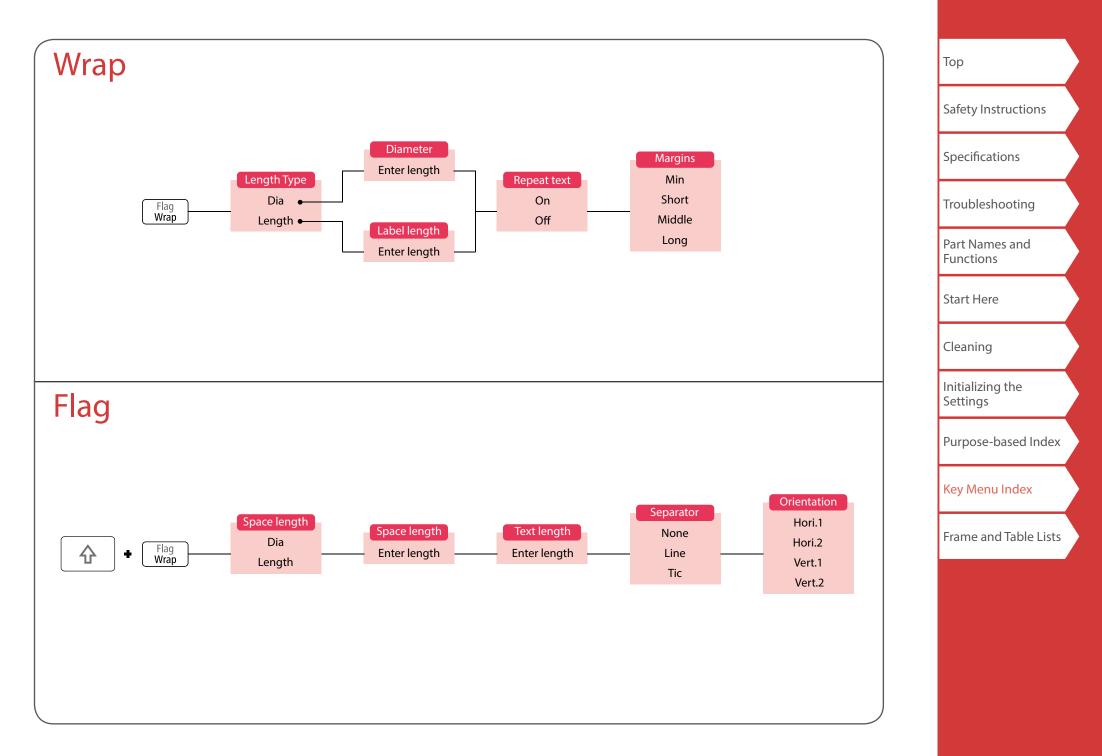

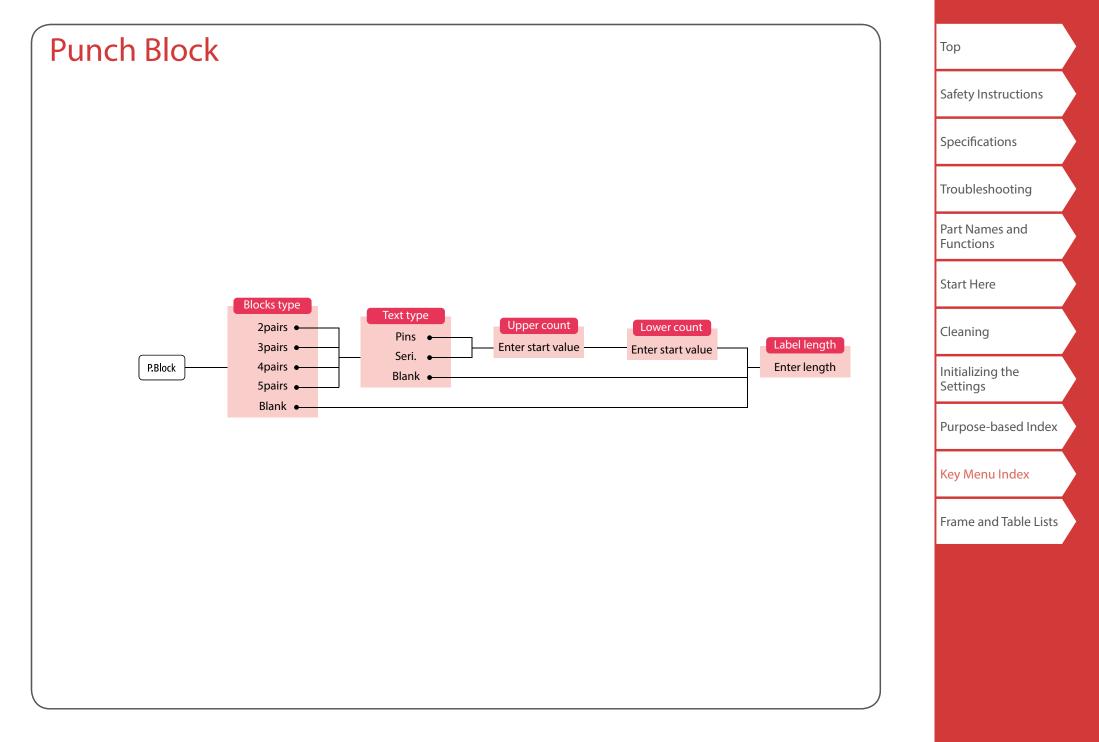

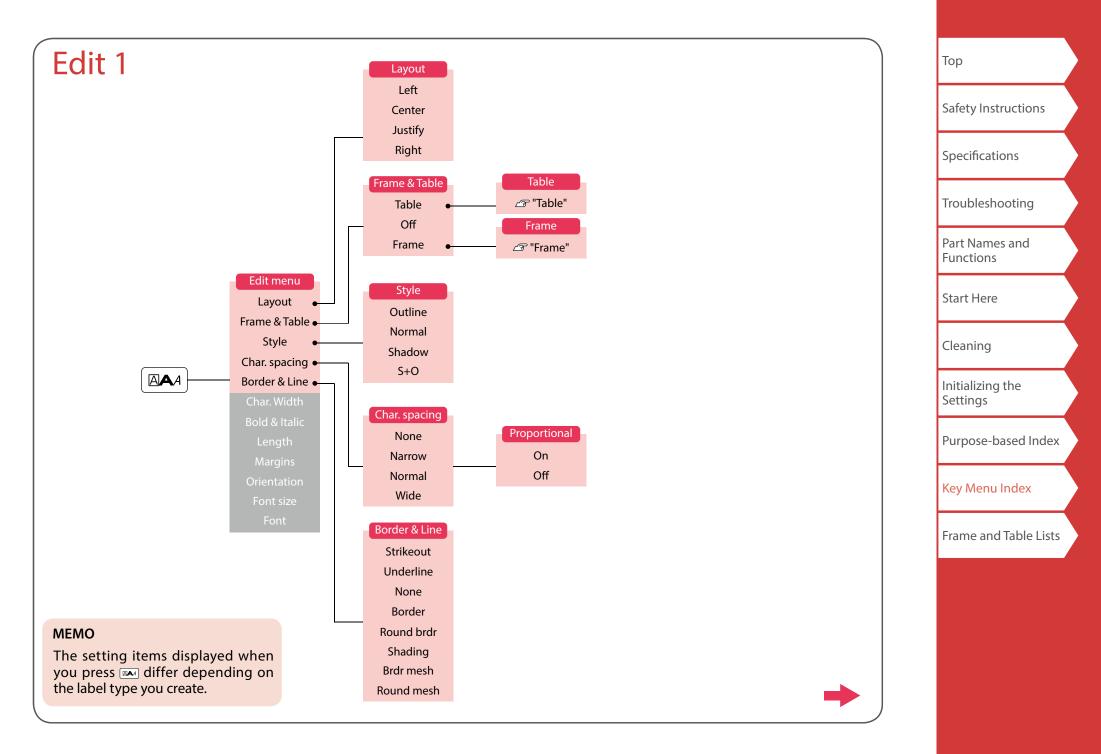

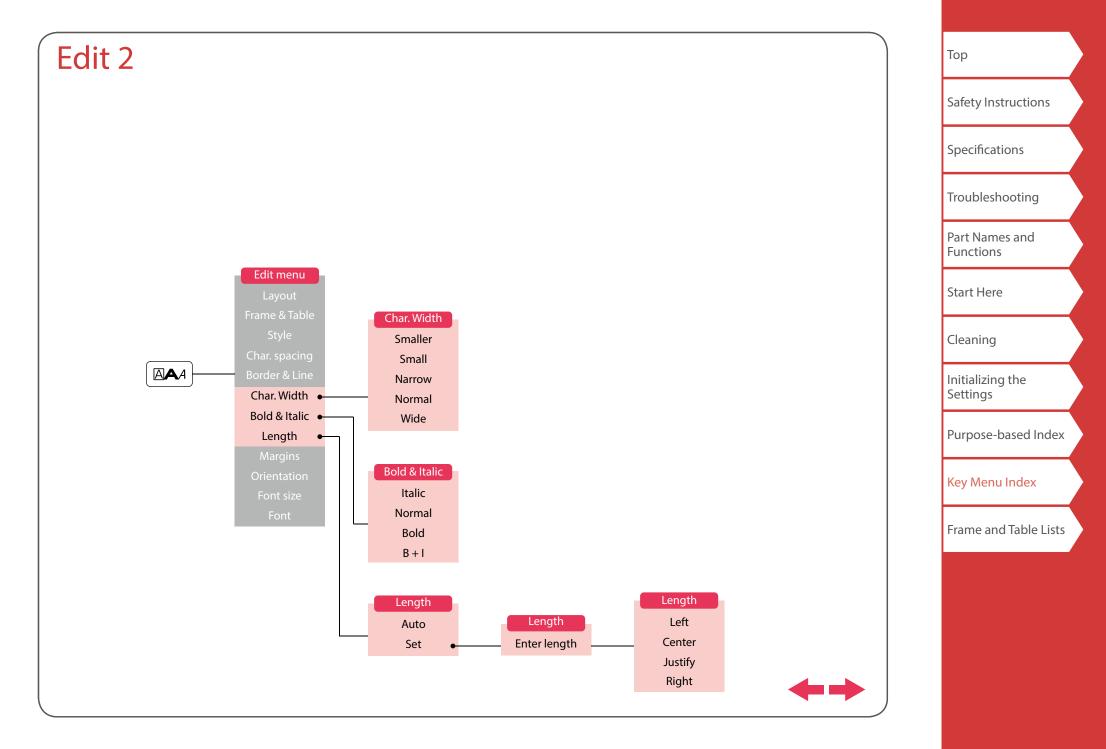

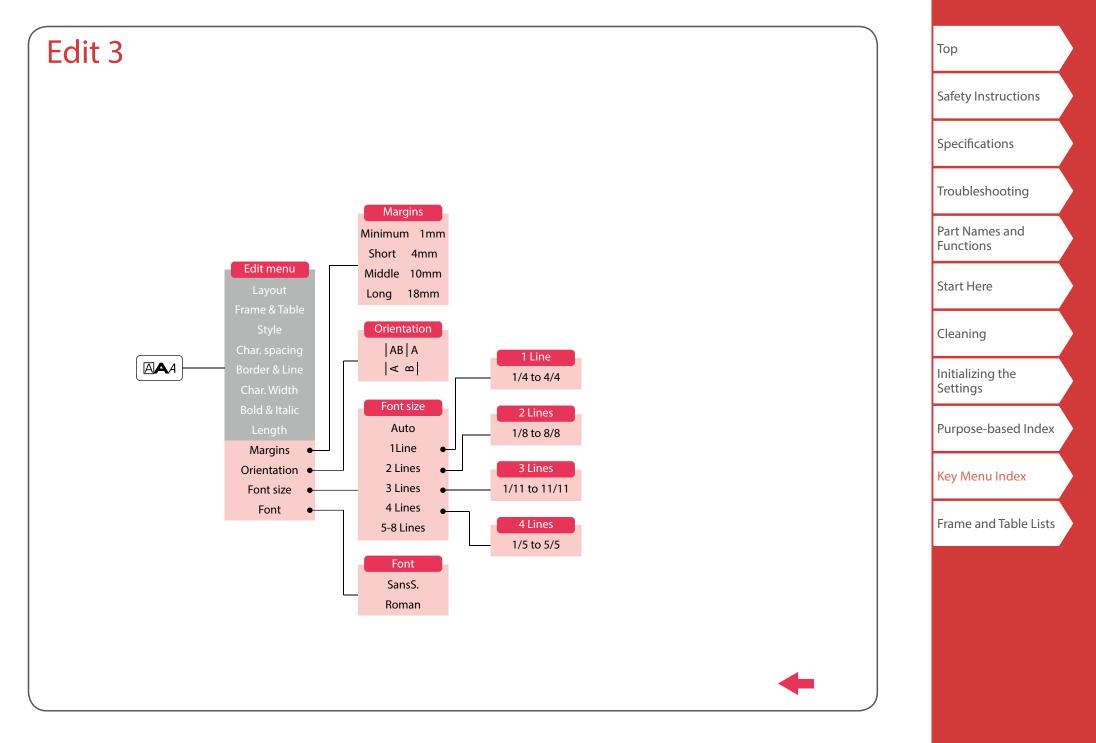

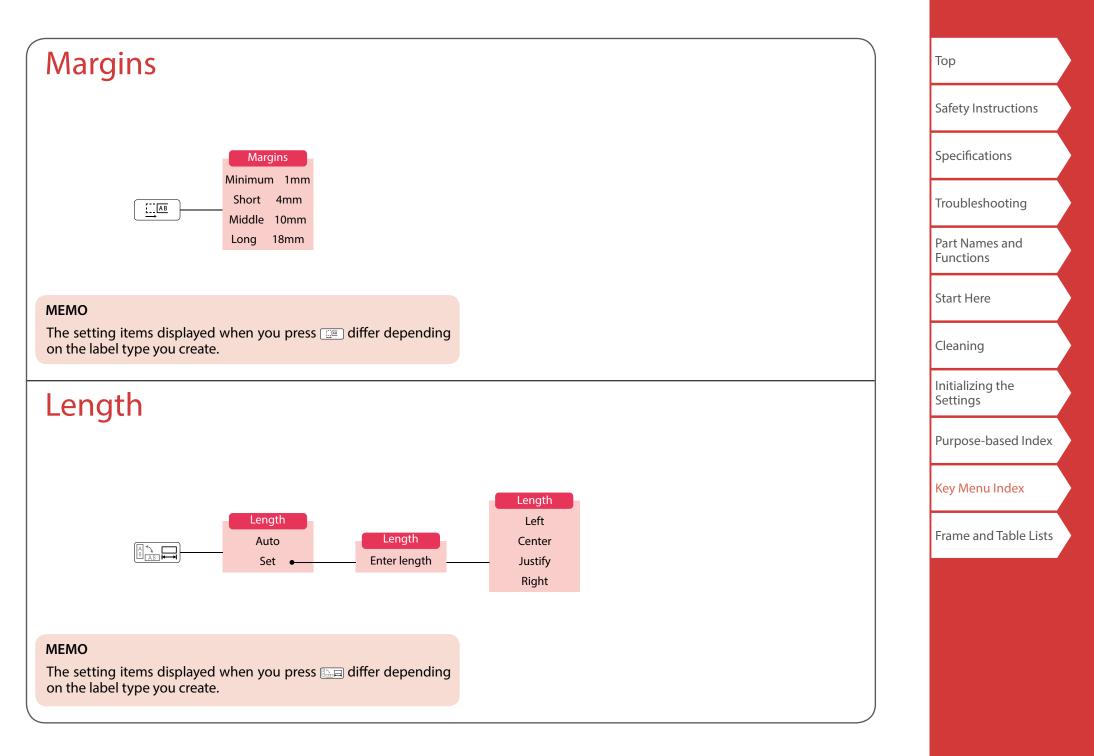

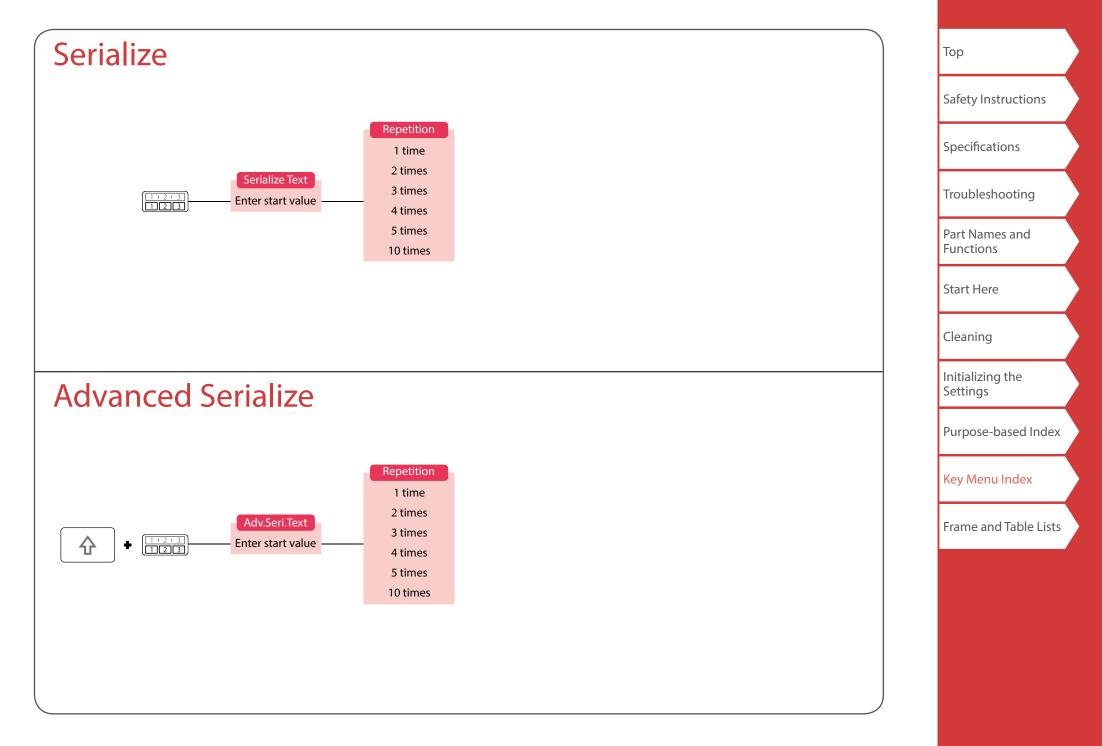

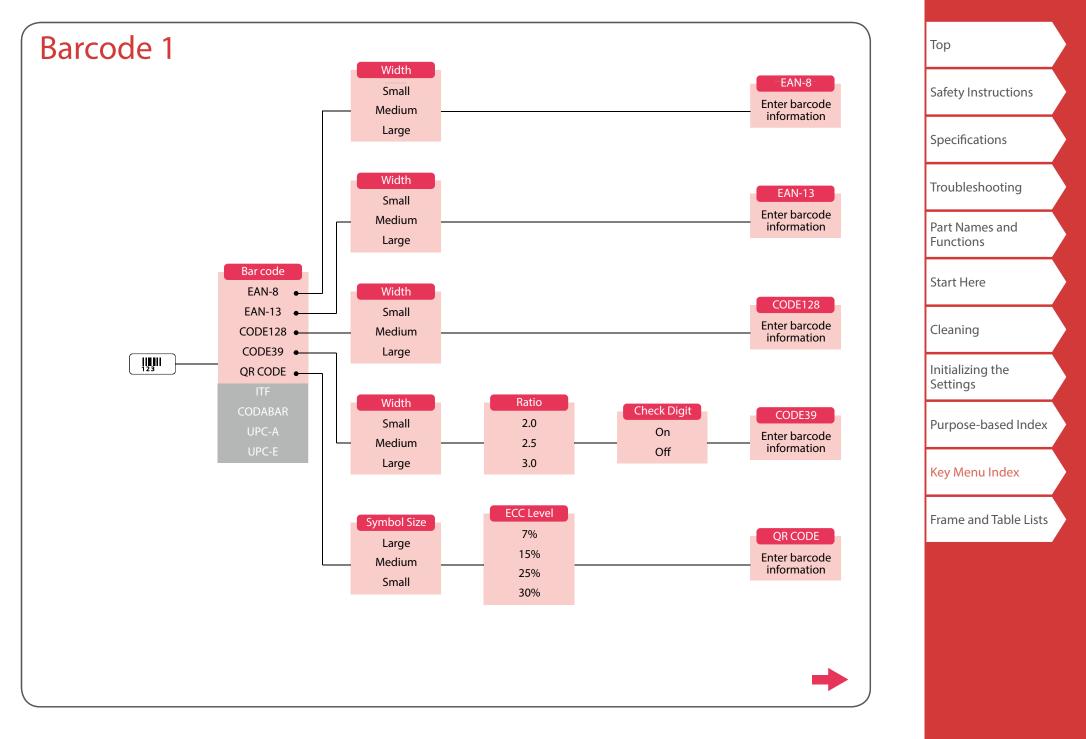

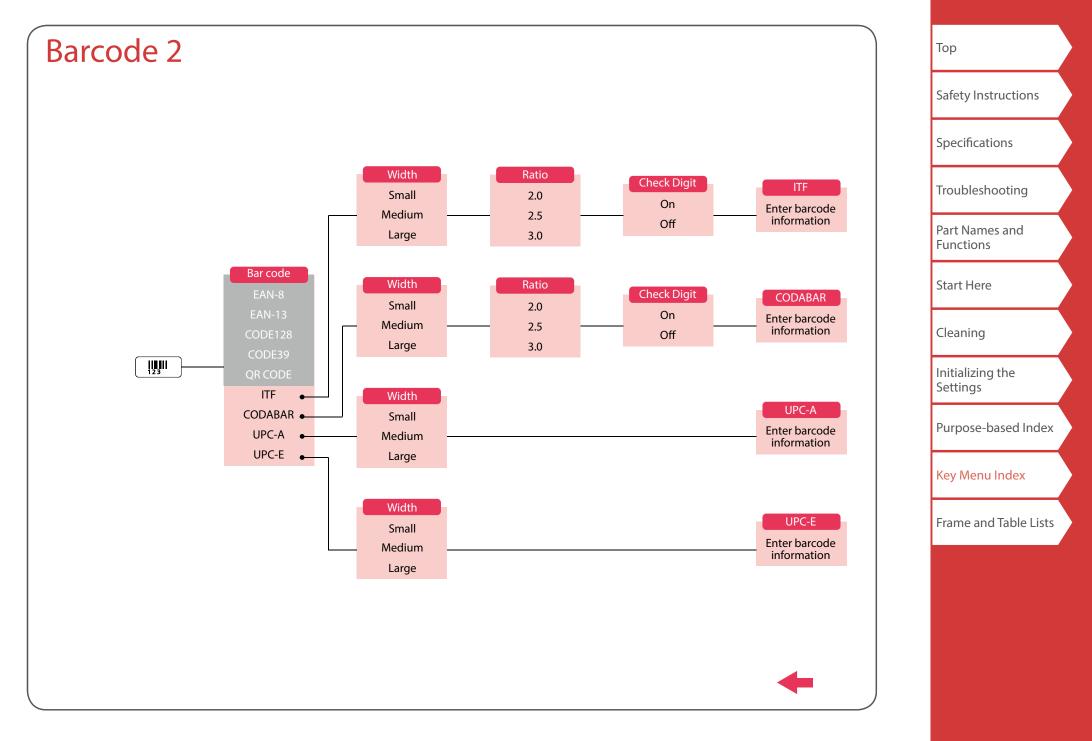

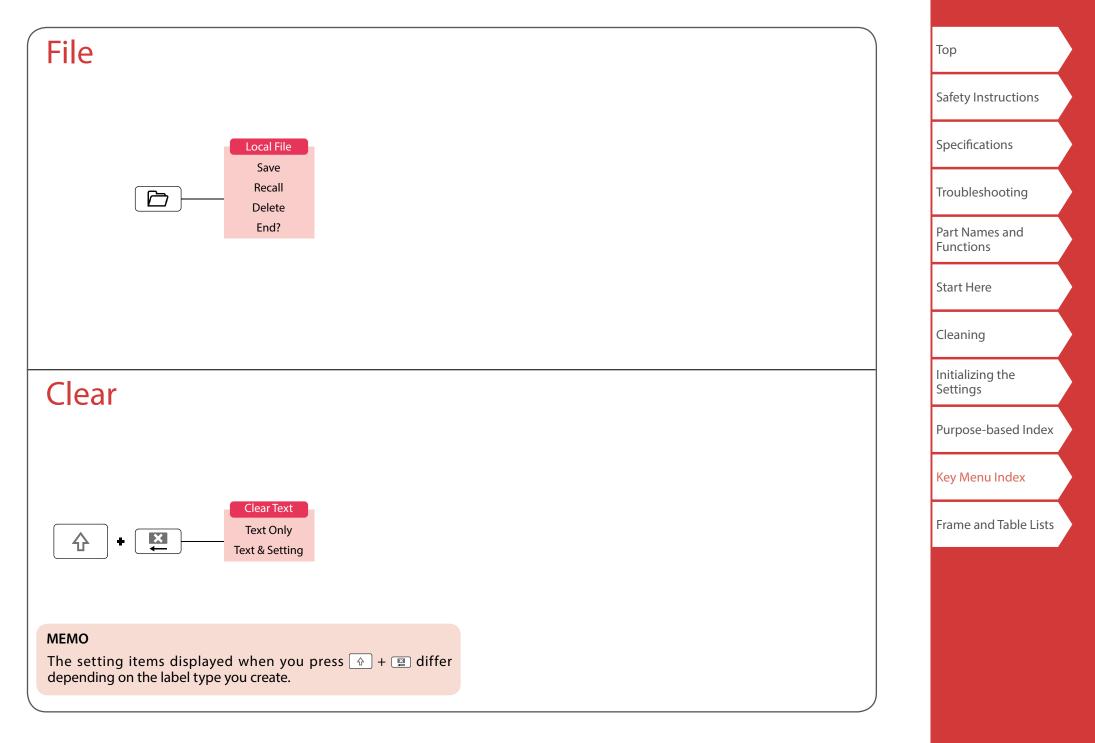

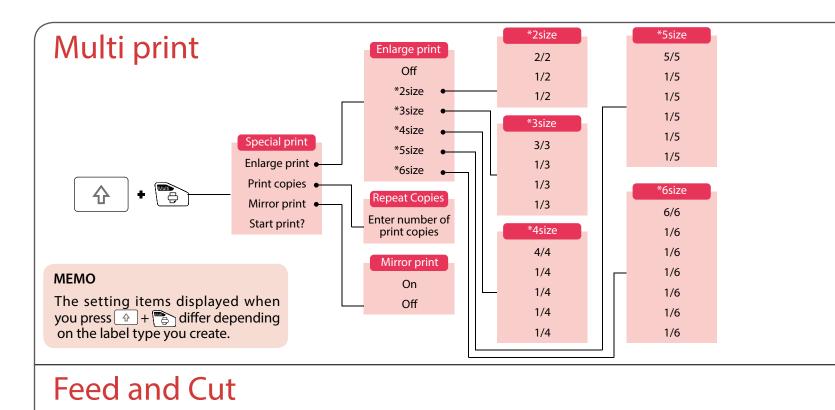

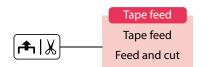

Тор Safety Instructions Specifications Troubleshooting Part Names and Functions Start Here Cleaning Initializing the Settings Purpose-based Index Key Menu Index Frame and Table Lists

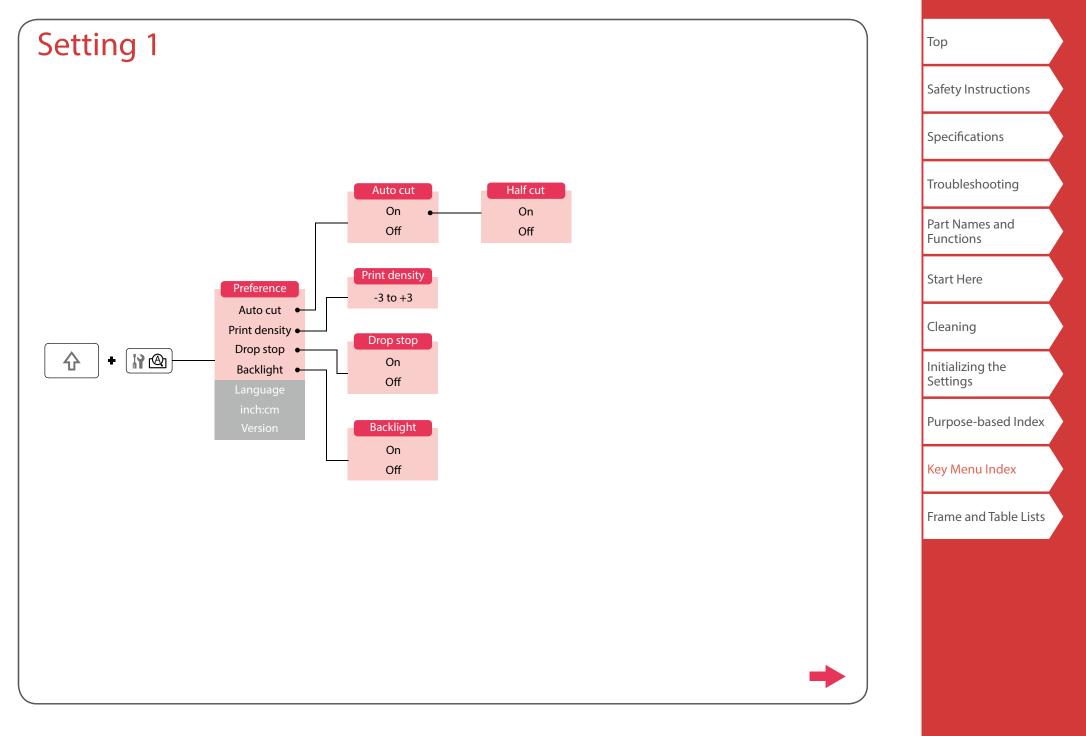

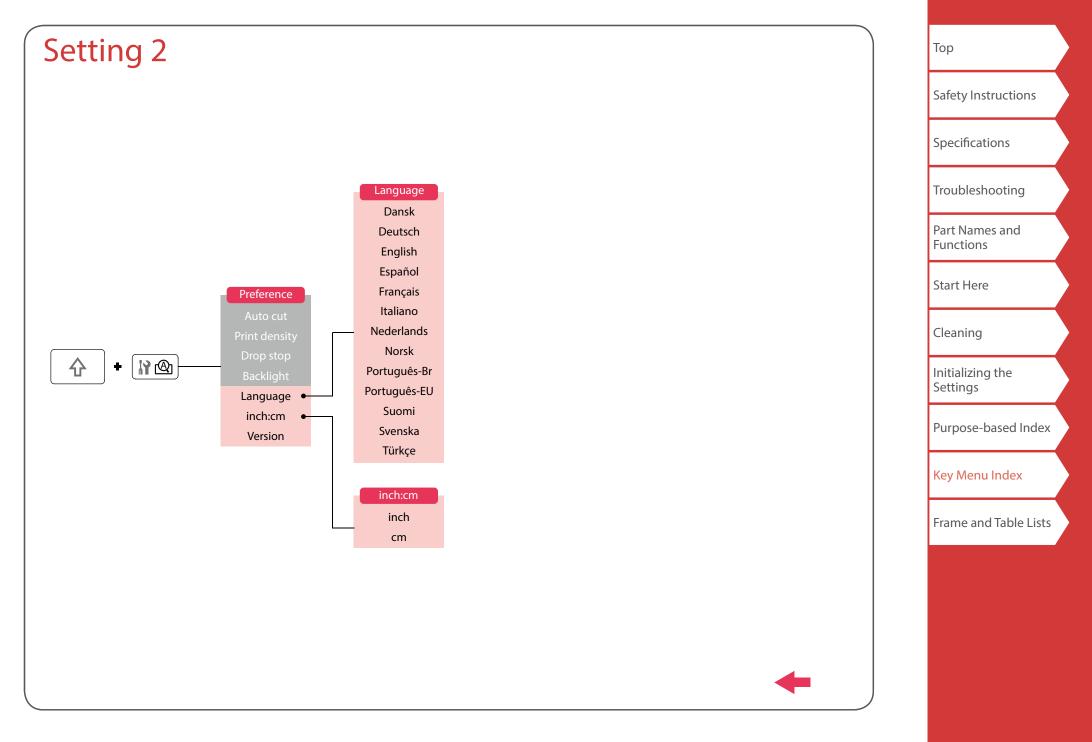

# Accent

| Α | Á | À | Â | Ã | Ä  | Å | Æ | Ā | Ą | Ă |   |
|---|---|---|---|---|----|---|---|---|---|---|---|
| С | Ç | Č | Ċ | Ć |    |   |   |   |   |   |   |
| D | Ð | Ď |   |   |    |   |   |   |   |   |   |
| Ε | É | È | Ë | Ê | Œ  | Æ | Ø | Ē | Ę | Ė | Ě |
| G | Ģ | Ġ | Ğ |   |    |   |   |   |   |   |   |
| Н | Ħ |   |   |   |    |   |   |   |   |   |   |
| I | Í | Ϊ | Î | Ì | IJ | Ī | Į | İ |   |   |   |
| K | Ķ |   |   |   |    |   |   |   |   |   |   |
| L | Ļ | Ł | Ĺ | Ľ | Ŀ  |   |   |   |   |   |   |
| Ν | Ñ | Ň | Ņ | Ń | Ŋ  |   |   |   |   |   |   |
| 0 | Ó | Ô | Œ | Õ | Ò  | Ö | Ø | Ő | Ō | Q |   |
| Ρ | Þ |   |   |   |    |   |   |   |   |   |   |
| R | Ř | Ŕ |   |   |    |   |   |   |   |   |   |
| S | Š | Ś | Ş |   |    |   |   |   |   |   |   |
| Т | Ť | Ţ | Ŧ |   |    |   |   |   |   |   |   |
| U | Ú | Ü | Ù | Û | Ů  | Ű | Ū | Ų | Ŋ |   |   |
| W | Ŵ |   |   |   |    |   |   |   |   |   |   |
| Υ | Ý | Ÿ | Ŷ |   |    |   |   |   |   |   |   |
| Ζ | Ž | Ż | Ź | 3 |    |   |   |   |   |   |   |
|   |   |   |   |   |    |   |   |   |   |   |   |

| а | á | à | â | ã | ä  | å  | æ | <u>a</u> | ā | ą | ă |
|---|---|---|---|---|----|----|---|----------|---|---|---|
| с | Ç | ć | č | Ċ |    |    |   |          |   |   |   |
| d | ð | đ | ď |   |    |    |   |          |   |   |   |
| е | é | è | ë | ê | œ  | æ  | ē | ę        | ė | ě |   |
| g | ģ | ġ | ğ |   |    |    |   |          |   |   |   |
| h | ħ |   |   |   |    |    |   |          |   |   |   |
| i | í | ï | î | ì | ij | ī  | į | I        |   |   |   |
| k | ķ |   |   |   |    |    |   |          |   |   |   |
| Ι | ļ | ł | Í | ľ | ŀ  |    |   |          |   |   |   |
| n | ñ | ň | ņ | ń | ŋ  | 'n |   |          |   |   |   |
| Ο | ó | Ô | œ | Õ | ò  | ö  | Ø | ō        | ő | ō | ď |
| р | þ |   |   |   |    |    |   |          |   |   |   |
| r | ř | ŕ |   |   |    |    |   |          |   |   |   |
| S | ß | Š | ś | Ş | ŝ  |    |   |          |   |   |   |
| t | ť | ţ | ŧ |   |    |    |   |          |   |   |   |
| u | ú | ü | ù | û | ů  | ű  | ū | ų        | ư |   |   |
| w | ŵ |   |   |   |    |    |   |          |   |   |   |
| у | ý | ÿ | ŷ |   |    |    |   |          |   |   |   |
| z | ž | ż | ź | 3 |    |    |   |          |   |   |   |
| ? | i |   |   |   |    |    |   |          |   |   |   |
| ! | i |   |   |   |    |    |   |          |   |   |   |

| Тор                          |  |
|------------------------------|--|
| Safety Instructions          |  |
| Specifications               |  |
| Troubleshooting              |  |
| Part Names and<br>Functions  |  |
| Start Here                   |  |
| Cleaning                     |  |
| Initializing the<br>Settings |  |
| Purpose-based Index          |  |
| Key Menu Index               |  |
|                              |  |
| Frame and Table Lists        |  |

# Frame and Table Lists

Frame

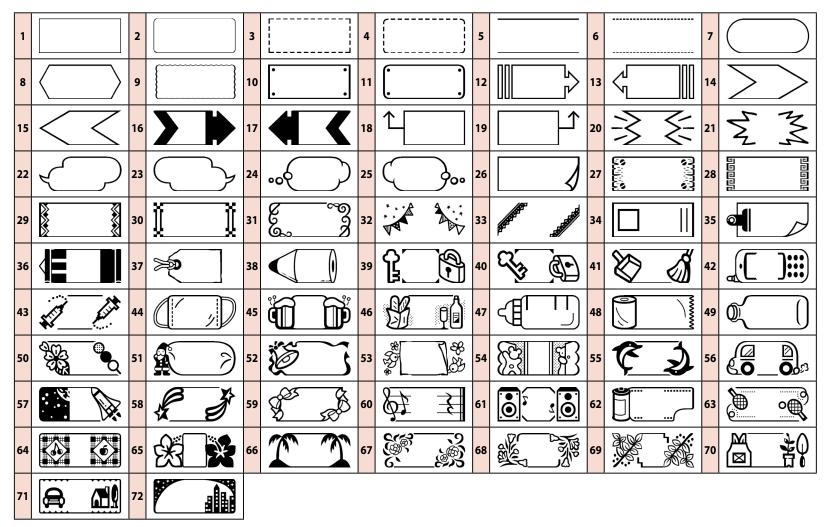

| Тор                          |  |
|------------------------------|--|
| Safety Instructions          |  |
| Specifications               |  |
| Troubleshooting              |  |
| Part Names and<br>Functions  |  |
| Start Here                   |  |
| Cleaning                     |  |
| Initializing the<br>Settings |  |
| Purpose-based Index          |  |
| Key Menu Index               |  |
| Frame and Table Lists        |  |
|                              |  |

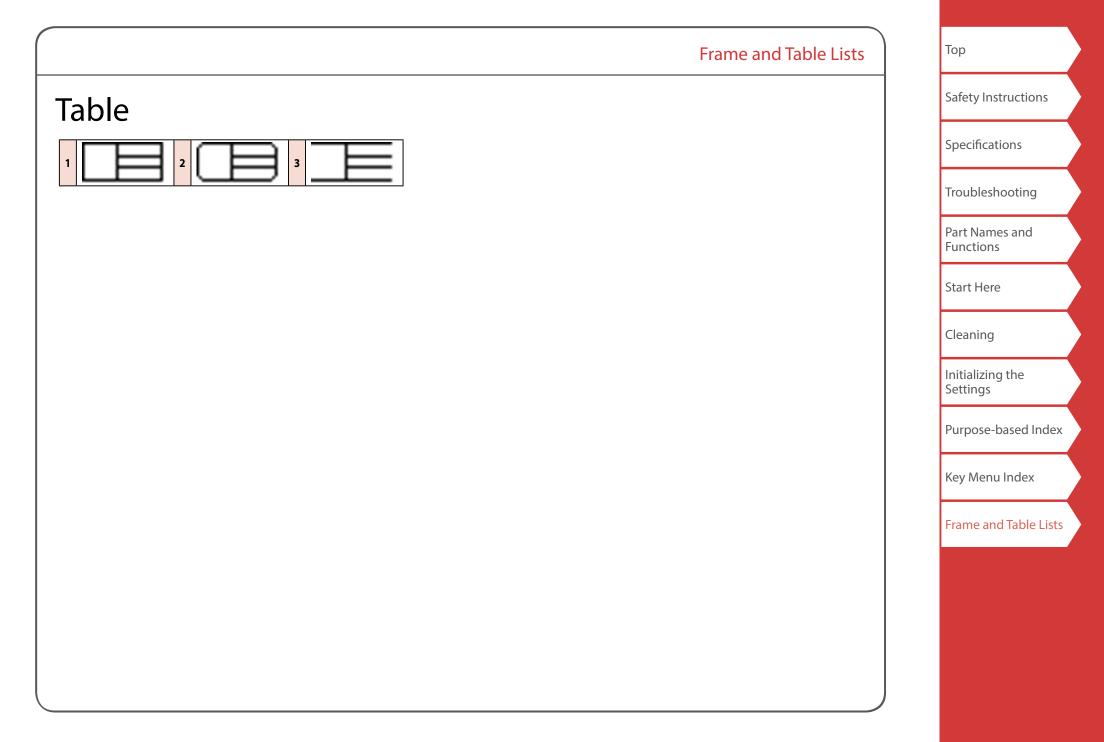